ESCUELA SUPERIOR POLITECNICA DEL LITORAL

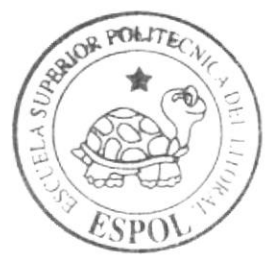

# Escuela de Diseño y Comunicación Visual

TÓPICO DE GRADUACIÓN

Previo a la Obtención del Título de: Analista de Soporte de Microcomputadores

 $T$  e m a :

Sistema Gestionador de Activos Fijos, SGA

Manual de Usuario

 $A$ utores:

**Betty Janeth Aquino Solano** Carolina Verónica Oñate Oquendo **Mariana Esther Ponce Lainez** 

> DIRECTOR: Lsi, José Luis Ramírez

> > $A \cap D = 2007$

ESCUELA SUPERIOR POLITÉCNICA DEL LITORAL

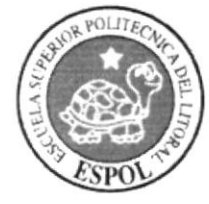

### ESCUELA DE DISEÑO Y COMUNICACIÓN VISUAL

### **TÓPICO DE GRADUACIÓN** PREVIO A LA OBTENCIÓN DEL TÍTULO DE ANALISTA DE SOPORTE DE MICROCOMPUTADORES

### **TEMA** SISTEMA GESTIONADOR DE ACTIVOS FIJOS, SGA

#### **MANUAL DE USUARIO**

### **AUTORAS BETTY JANETH AQUINO SOLANO** CAROLINA VERÓNICA OÑATE OQUENDO **MARIANA ESTHER PONCE LAINEZ**

**DIRECTOR LSI. JOSÉ LUIS RAMÍREZ** 

> AÑO 2007

## ACRADECIMIENTO

A mis Padres por el apoyo brindado en todo momento, pero en especial a Dios sobre todo.

Srta. Mariana Ponce

A toda mi familia, en especial a mis padres que me brindaron su apoyo en todo momento.

Srta. Jancth Aquino

A mis Padres, por su comprensión e incondicional afecto; a mi Hermano Fernando, por su apoyo y tutela en esta labor; a mi Hermano David por su cariño; y a quienes me alentaron de alguna forma para la realización de este proyecto.

Srta. Carolina Oñate

# DEDICATORIA

A mis padres por su apoyo incondicional y a Rafael por toda la comprensión y el cariño brindados.

Srta. Mariana Ponce

A mi familia, a Héctor y a Tony, que me enseñaron el valor de la perseverancia.

Srta. Janeth Aquino

A mis Padres, quienes han sido mi norte en todo sendero.

Srta. Carolina Oñate

# DECLARACIÓN EXPRESA

La responsabilidad de los hechos, ideas y doctrinas expuestas en este Tópico de Graduación nos corresponden exclusivamente; y el patrimonio intelectual de la misma al EDCOM (Escuela de Diseño y Comunicación Visual) de la Escuela Superior Politécnica del Litoral.

(Reglamento de Exámenes y Títulos Profesionales de la ESPOL).

# DIRECTOR DEL TÓPICO DE GRADUACIÓN

Lsi. José Luis Ramírez

# AUTORAS DEL TÓPICO DE GRADUACIÓN

Srta. Janeth Aquino

Srta. Mariana Ponce

Car We Glorite

Srta. Carolina Oñate

## OBJETIVOS DEL MANUAL

Este documento pretende ser una herramienta de fácil consulta y guía sobre la fbrma de proceder de una dependencia académica o administrativa de la EDCOM extensión Santa Elena, frente a los temas más frecuentes que se presentan en el manejo de los activos frjos con el Sistema Gestionador de Activos Fijos SGA.

Es un manual que orientará a los usuarios a través de la correcta utilización dcl sistema. con el fin de facilitar su comprensión.

Con el aporte de este manual. los usuarios encargados de operar el Sistema SCA estarán en la capacidad de:

- $\triangleright$  Reconocer el equipo de computación a usarse.
- $\triangleright$  Conocer los requerimientos de instalación del sistema.
- $\triangleright$  Identificar los formatos de menús, pantallas, íconos y reportes usados por el sistema.
- $\triangleright$  Ejecutar a cabalidad las operaciones a ser desarrolladas con el sistema.

# TABLA DE FIGURAS

# **CAPÍTULO 2**

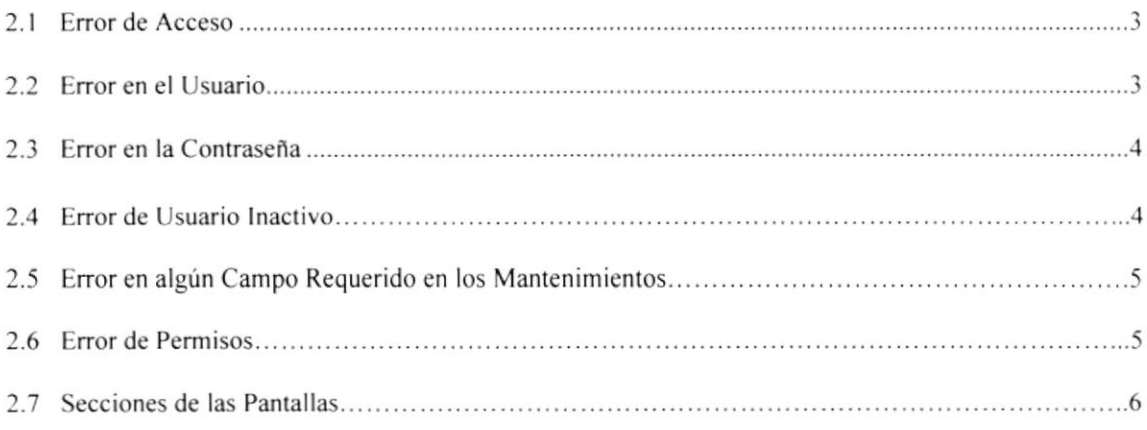

# **CAPÍTULO 3**

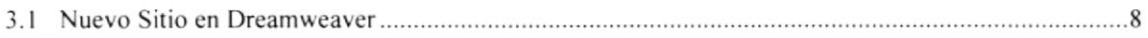

# CAPíTULO 4

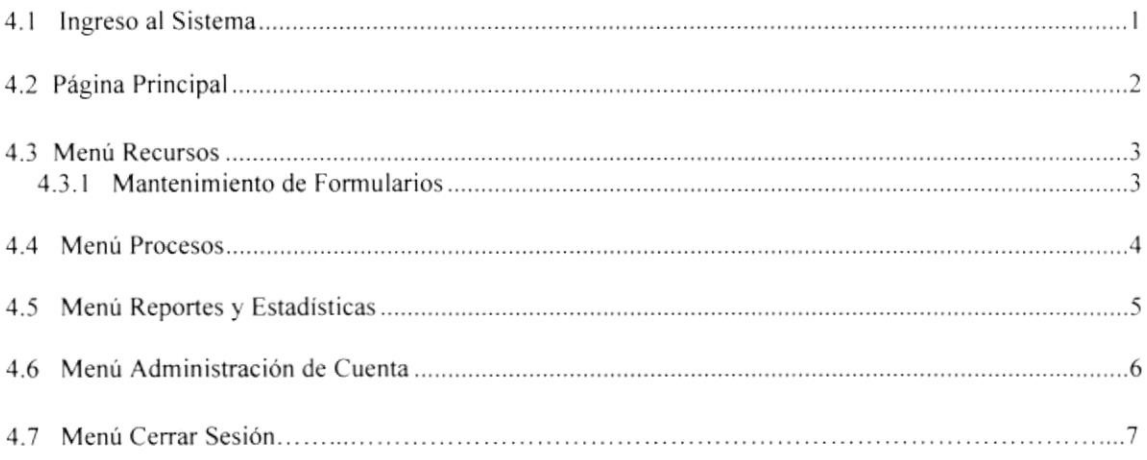

## CAPiTULO 5

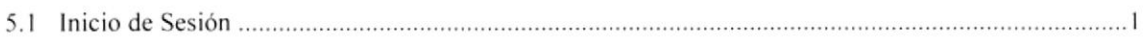

# CAPiTULO 6

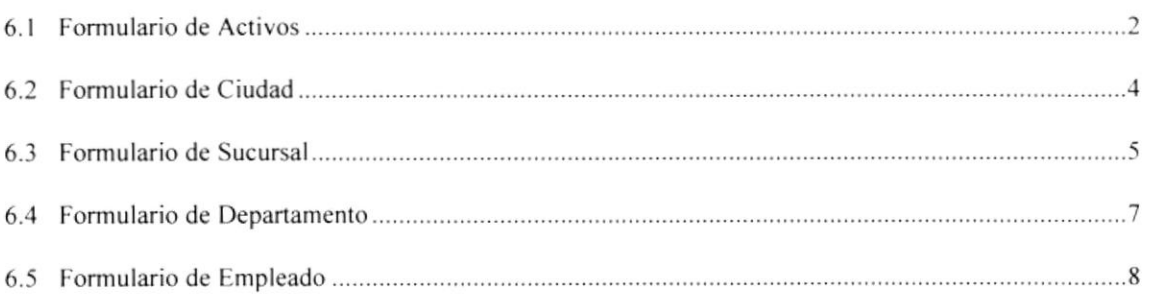

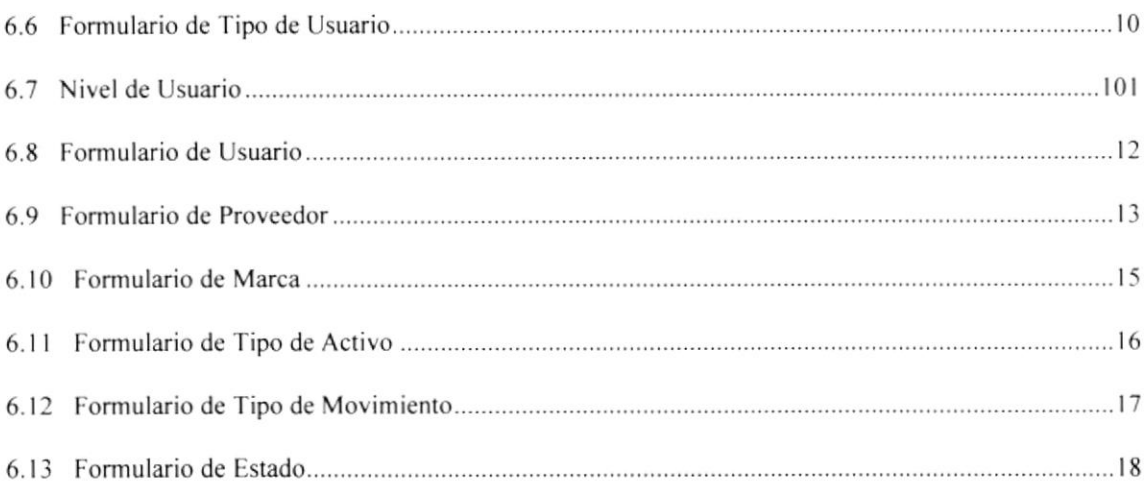

# **CAPÍTULO 7**

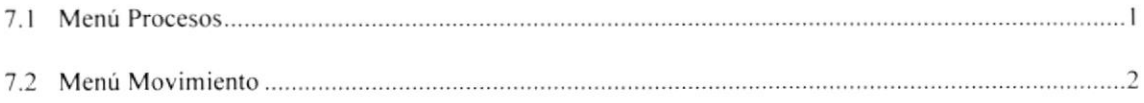

# **CAPÍTULO 8**

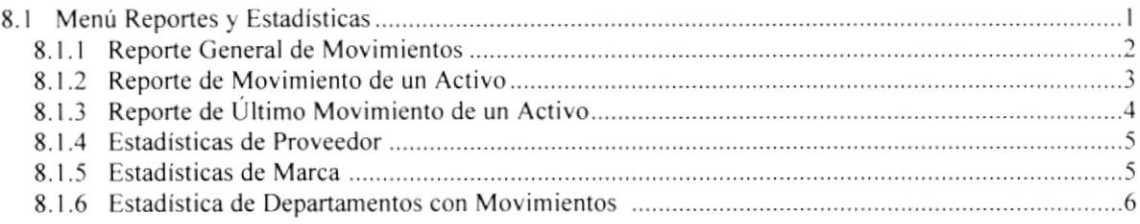

# CAPÍTULO 9

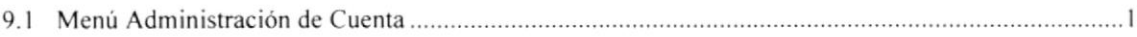

# CAPÍTULO 10

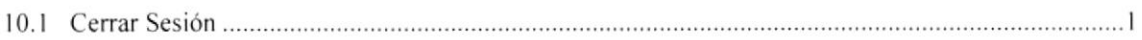

# Capítulo I

# **GENERALIDADES**

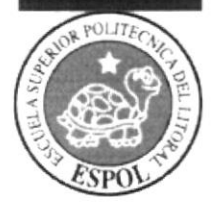

# 1. GENERALIDADES

# 1.1 INTRODUCCIÓN

La modernidad involucra el desarrollo de una tecnología convergente en la optimización de tiempos y recursos; y, debido a que el principal campo tecnológico en continuo progreso es el informático. resulta indispensable tanto para individuos como para organizaciones. no sólo poseer un conocimiento al menos básico de la computación sino también un uso práctico de la misma. En este contexto, es que se desarrolla constantemente software para ser empleado en todos los ámbitos de la actividad humana; de manera particular, en las agrupaciones sociales con y sin fines de lucro, por cuanto es parte en la consecución de sus objetivos. el manejo eficaz sus recursos: al quc aporta considerablemente, la automatización de tareas.

De tal forma que, existen las denominadas aplicaciones informáticas, que son programas diseñados para facilitar al usuario la realiz¿ción de un determinado tipo de trabajo como puede ser la contabilidad o la gestión de un almacén.

Cierras aplicaciones desarrolladas'a medida'suelen ofrecer una gran potencia ya que están exclusivamente diseñadas para resolver un problema específico. como es el caso del Sistema Gestionador de Activos Fijos SGA. cuyo manual de uso <sup>a</sup> continuación se detallará.

## 1.2 ANTECEDENTES DEL SISTEMA

El Sistema Gestionador de Activos Fijos SGA, está desarrollado con arquitectura web Ia misma que se encuentra actualmente en apogeo para la creación de aplicacioncs comerciales. El sistema fue realizado para conocer el status, ubicación, responsable y características de los activos fijos de la empresa de forma automática. Permite cotejar los activos que están dados de alta en inventario contra los reales con sólo acceder a la base de datos en un proceso que constituye una simple búsqueda.

# 1.3 OBJETIVOS DEL SISTEMA

### 1.3.1 GENERALES

Integrar, almacenar y administrar la información de todos los bienes (activos tijos) que son parte del patrimonio de una entidad gubemamental, así como registrar y controlar sus movimientos. a los responsables de su cuidado y'su historial.

## 1.3.2 ESPECÍFICOS

- $\triangleright$  Gestionar la información de los bienes (activos fijos) que forman parte del patrimonio.
- $\triangleright$  Registrar y controlar los responsables a cargo de los activos.
- $\triangleright$  Reducir el tiempo de respuesta de los procesos de solicitudes de movimientos que se dan en los departamentos.
- $\triangleright$  Reducir el tiempo de la generación de reportes, estadísticas y consultas de la información de los bienes.

# Capítulo 2

# INTERFAZ GRÁFICA

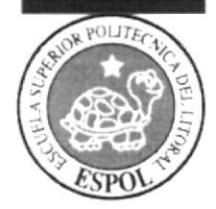

# 2. EXPLICACIÓN DE LA INTERFAZ GRÁFICA

Al terminar de leer este capítulo el lector estará más familiarizado con el ambiente gráfico del Sistema SGA. Conocerá los diferentes componentes visuales que trae el mismo y aprenderá a usarlos a su conveniencia.

## 2.1 CARACTERÍSTICAS DEL SISTEMA

Este Sistema Gestionador de Activos Fijos SGA ha seguido los estándares de Windows ya que posee una interfaz amigable y de fácil manejo por lo cual ha optado por utilizar estándares como el menú de títulos, entre otros.

## 2.2 ESTÁNDARES DEL SISTEMA

El Sistema Gestionador de Activos SGA posee ciertas herramientas generales que son de uso frecuente las cuales siguen un mismo formato y uso, que se presentan a continuación:

### 2.2.1 ESTÁNDARES DE LOS BOTONES DE MANTENIMIENTO

Estos se ejecutan dando click sobre ellos, sirven para la realización de las operaciones de mantenimiento de los registros de los datos que maneja cada pantalla.

Cada botón sirve para una determinada tarea. a continuación se indica su uso:

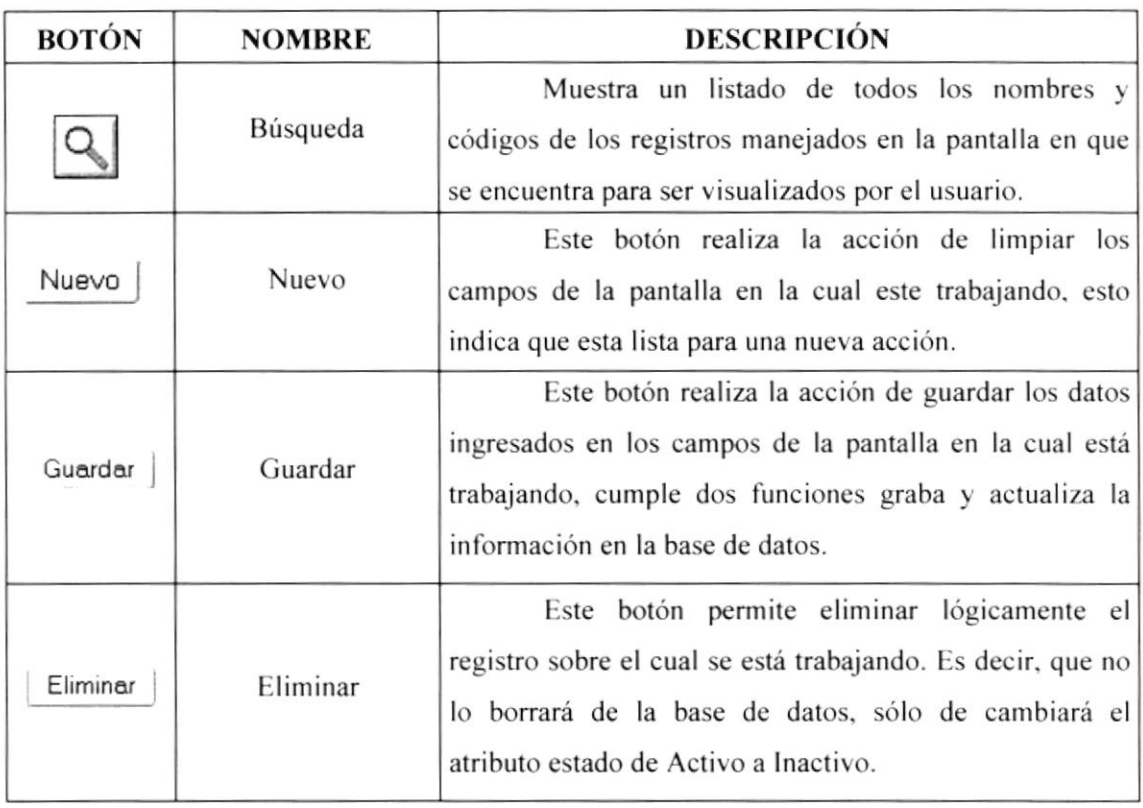

### 2.2.2 BOTONES ESPECIALES

Estos botones son especiales porque están presentes en algunos mantcnimientos. consultas y en casi todos los reportes.

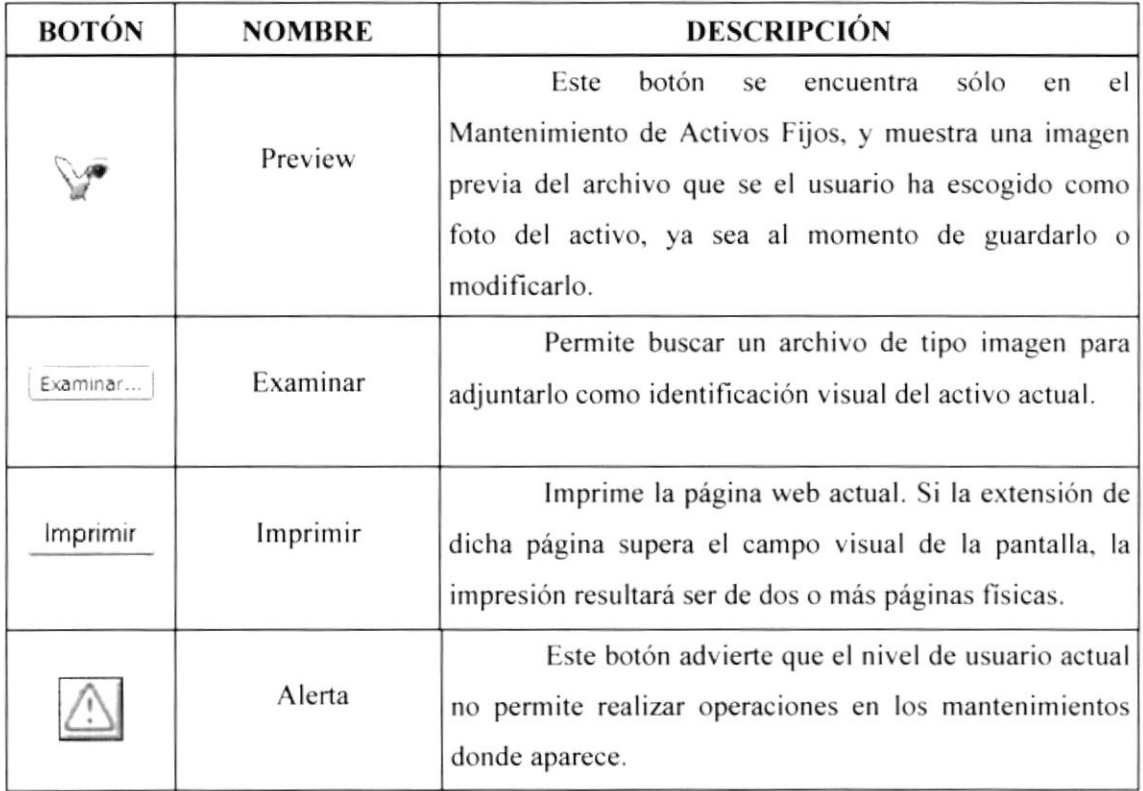

### 2.2.3 MENSAJES ESTÁNDARES

Estas pantallas de mensajes que genera el sistema están presentes en todos los procesos del mismo. A continuación se describe el significado de cada uno de ellos:

#### **Error de Acceso**

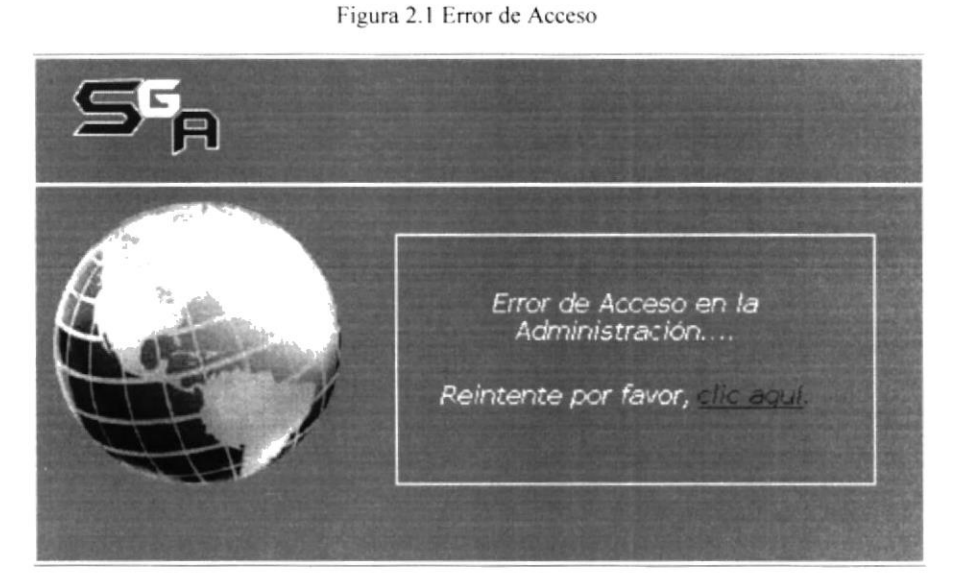

Indica que tanto el Usuario como la Contraseña digitadas al inicializar el Sistema SGA, son incorrectas o no existen en la base de datos. O, que se ha pretendido ingresar al sistema sin pasar por la página de inicio que es de autentificación de usuario.

#### Error en el Usuario

Figura 2.2 Error en el Usuario

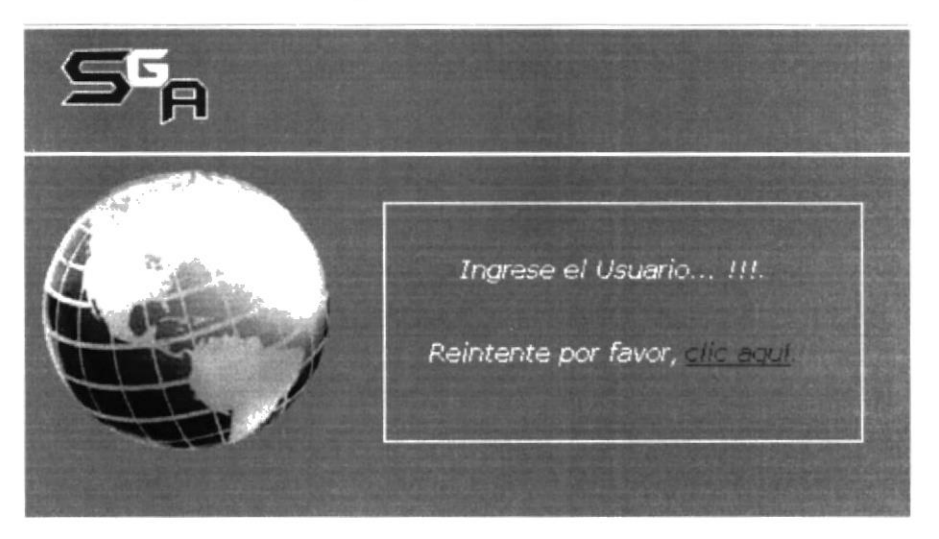

Este mensaje se muestra debido a que al ingresar al sistema, en la página de inicio, se dejó en blanco el casillero que corresponde al Usuario.

#### Error en la Contraseña

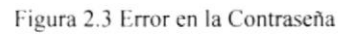

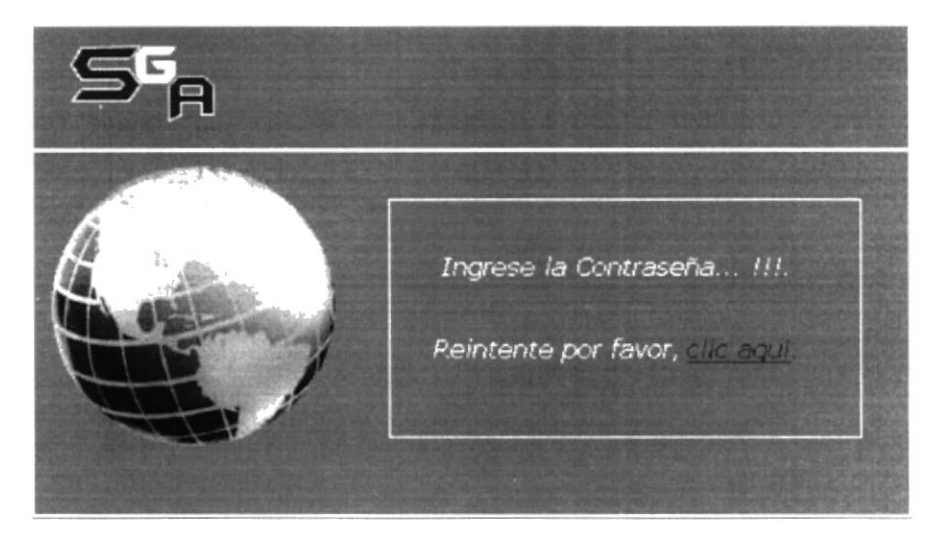

Este mensaje se muestra debido a que al ingresar al sistema, en la página de inicio, se dejó en blanco el casillero que corresponde a la Contraseña.

#### Error de Usuario Inactivo

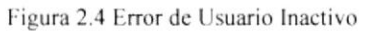

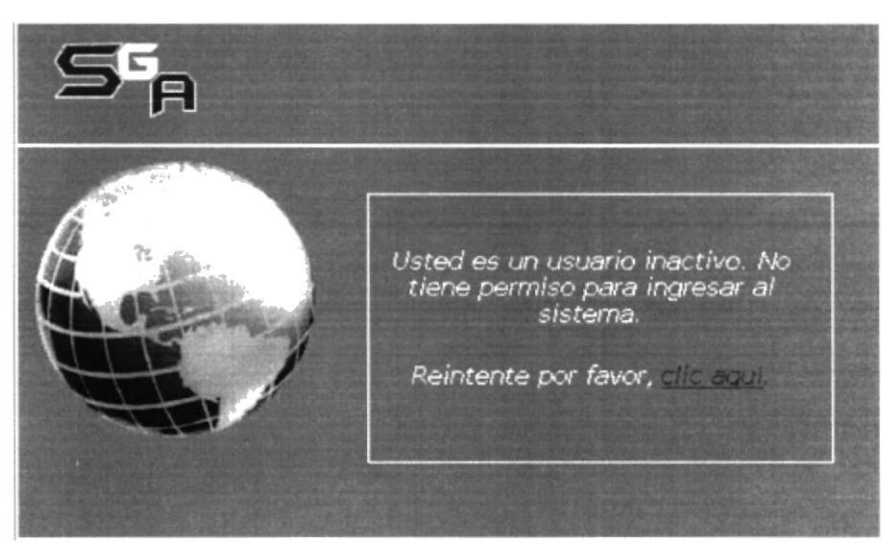

Este mensaje se muestra porque el Usuario que está intentando ingresar el sistema, es un usuario del tipo inactivo, es decir, que por alguna razón de tipo laboral (por ejemplo está de vacaciones o ha sido desvinculado de la compañía) no se encuentra laborando normalmente.

#### Error en algún Campo Requerido en los Mantenimientos

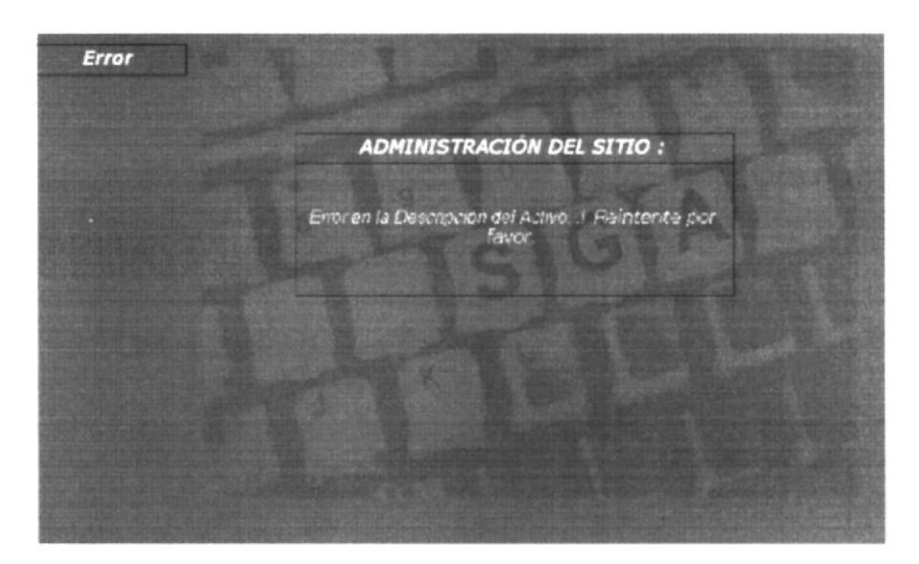

Figura 2.5 Error en algún Campo Requerido en los Mantenimientos

Indica que alguno de los campos obligatorios en cualquiera de los mantenimientos no ha sido llenado, está vacío. El sistema por tanto le indica cuál es el campo y le pide que lo escriba debidamente.

#### **Error de Permisos**

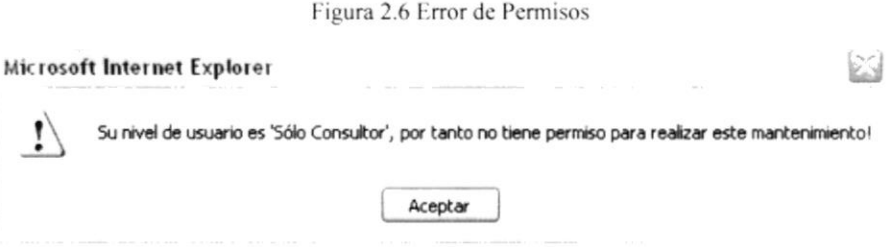

Se muestra sólo para los usuarios de nivel 2 y 3, como advertencia de que no tienen permiso para realizar acciones en los mantenimientos de Usuario, Tipo de Usuario y Empleado.

### 2.2.4 ESTÁNDARES DE LA BARRA DE MANEJO DE **REPORTES**

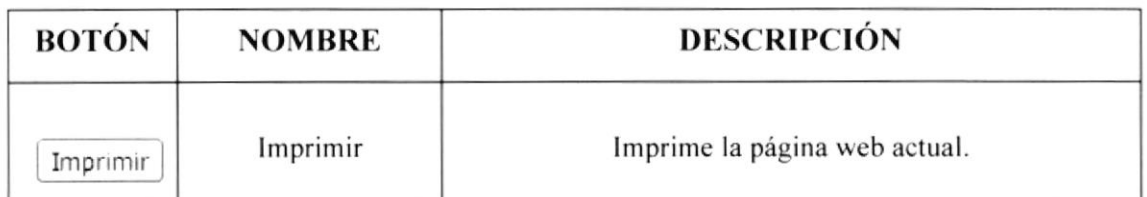

## **2.3 DESCRIPCIÓN DE LAS PANTALLAS**

Las pantallas del Sistema Gestionador de Activos Fijos están relacionadas de una forma práctica para que el usuario del mismo pueda estar bien informado y seguro de lo que está realizando.

Para un mejor aprovechamiento se han dividido en secciones la pantalla, las mismas que son descritas a continuación:

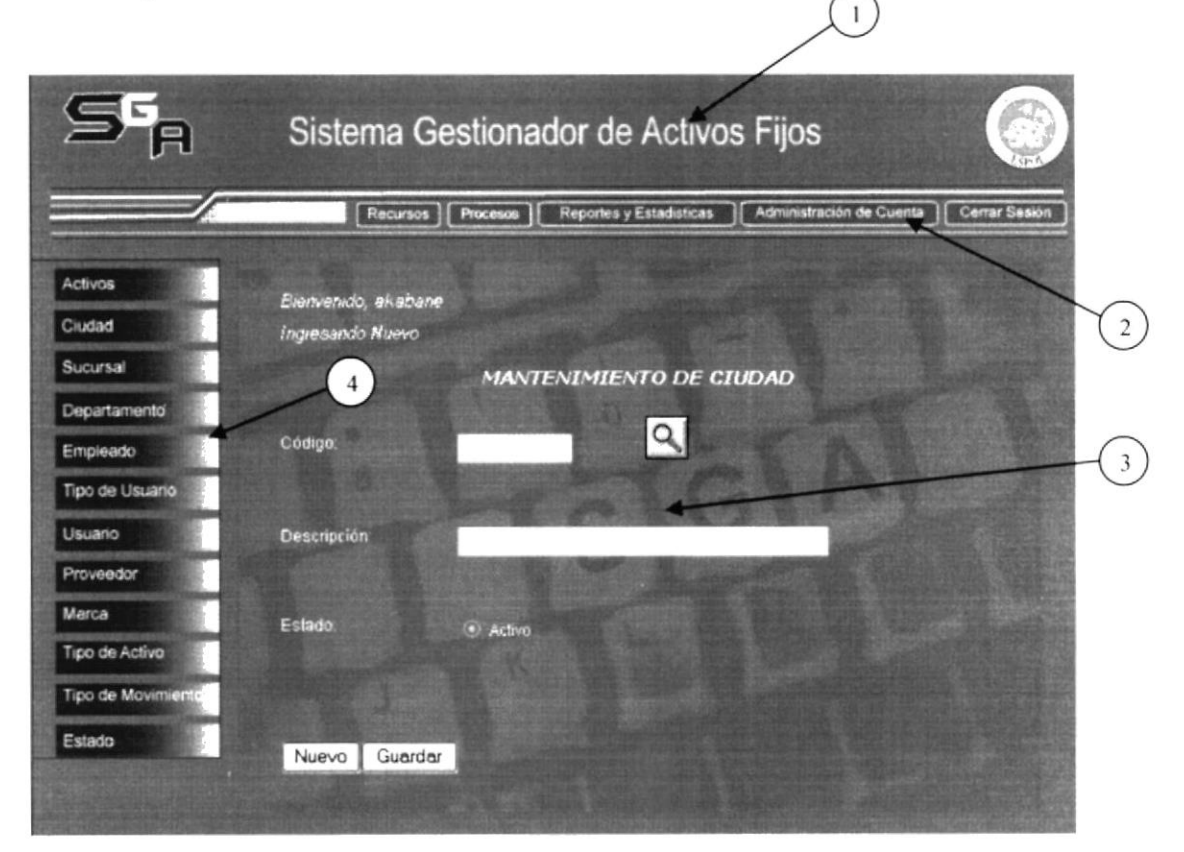

Figura 2.7 Secciones de las Pantallas

#### Parte 1

Corresponde a un logo identificativo del sistema. así como el nombre completo del mismo. Carece de funcionalidad. es únicamente una herramienta de identificación visual del sistema.

#### Parte 2

Representa el menú principal del Sistema SGA. éste lleva a las cinco funciones básicas como son: mantenimientos, procesos, consulas/reportes, administración de la cuenta y cerrar la sesión.

### Parte 3

Esta parte tiene una imagen de fondo (un teclado de computadora) para identificar que es aquí donde ocurre realmente el flujo de información. pues en esta área se podrá tanto manejar los mantenimientos y procesos, como observar la información que presenten las consultas y reportes.

#### Parte 4

Corresponde al menú vertical de cada sección o menú principal (horizontal. pare l). Sirve para ingresar a una subsección donde se podrá realizar acciones determinadas para cada caso.

# Capítulo 3

# CARACTERÍSTICAS DEL SISTEMA

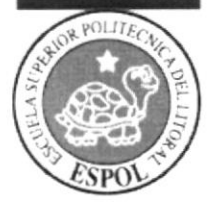

# 3. CARACTERÍSTICAS DEL SISTEMA

### 3.1 GENERALIDADES

El sistema SGA es una solución tecnológica para la gestión de activos fijos, que combina arquitectura Internet con acceso a datos en Mysql. Posee prestaciones para la gestión corporativa, como son gráficos estadísticos de aspectos importantes para la empresa, seguridad inherente al nivel laboral, reportes tanto visuales como impresos de las operaciones vitales, y otras funciones; que facilitan el seguimiento de la vida de los activos.

Para su desarrollo se usaron las siguientes herramientas informáticas:

- $\triangleright$  Macromedia Dreamweaver 8
- $\triangleright$  Adobe Photoshop CS2
- $\triangleright$  Adobe ImageReady CS2
- $\triangleright$  Macromedia Flash 8
- $\triangleright$  Internet Explorer, Firefox, etc.
- $\triangleright$  Base de Datos MySql
- $\triangleright$  Web Server Apache
- $\triangleright$  PHP scripts

### 3.2 REQUERIMIENTOS DE EQUIPO

#### Características de Hardware

#### **WEB SERVER**

> Requerimientos Mínimos del web server de la empresa para el buen funcionamiento del SGA:

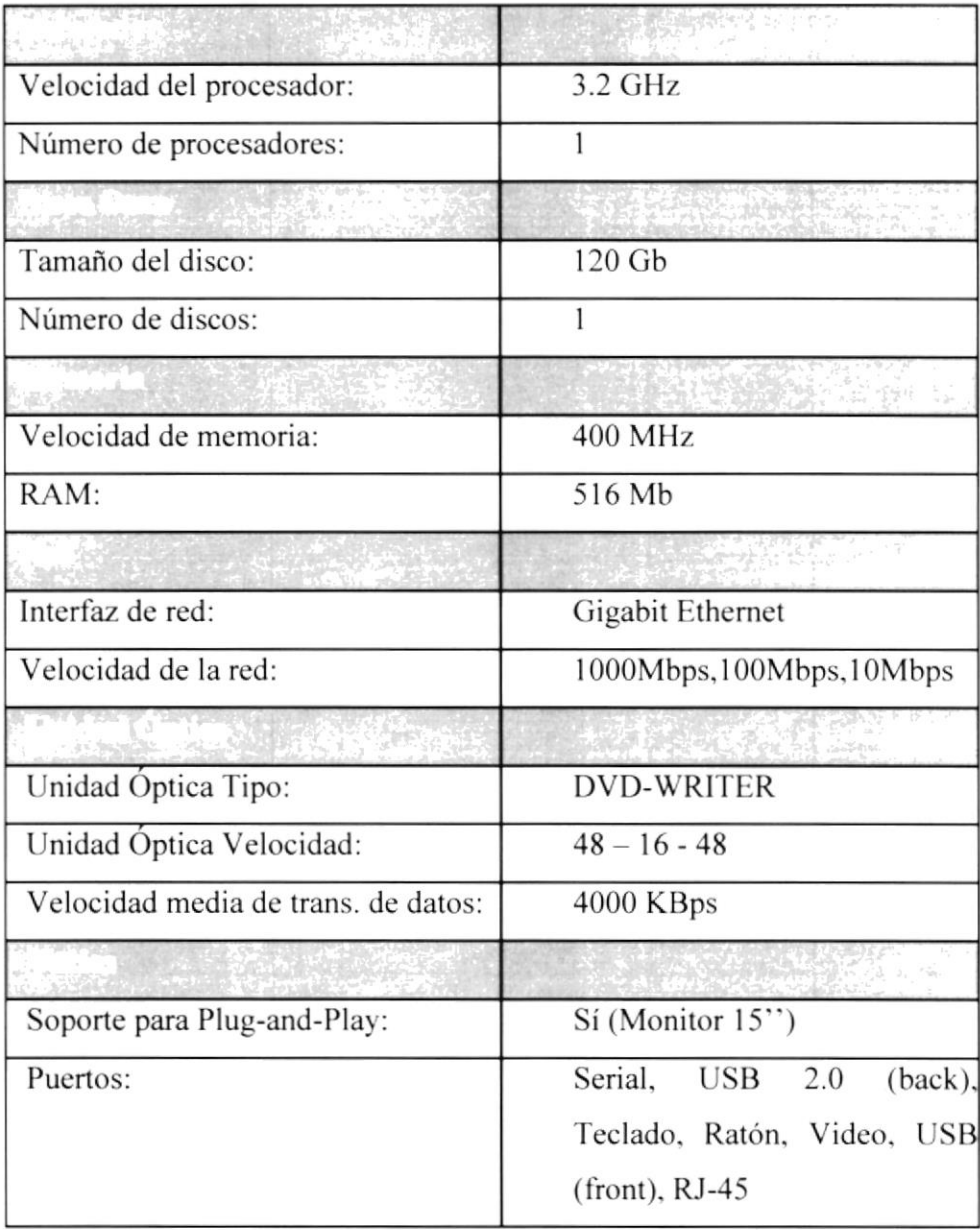

#### **HOSTING**

En caso de que la empresa no cuente con un servidor de web propio, entonces se podría adquirir el servicio de web hosting, que lo ofrecen múltiples instituciones a nivel nacional e intemacional:

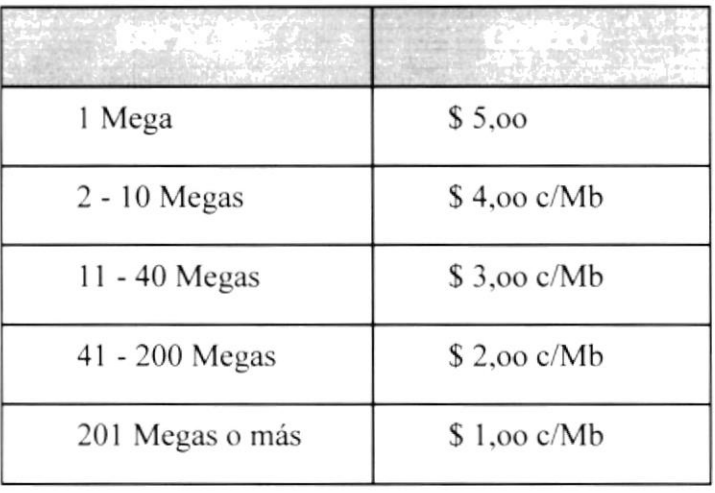

### Características de Software

i Requerimientos Mínimos del web server de la empresa para el bucn funcionamiento del SGA:

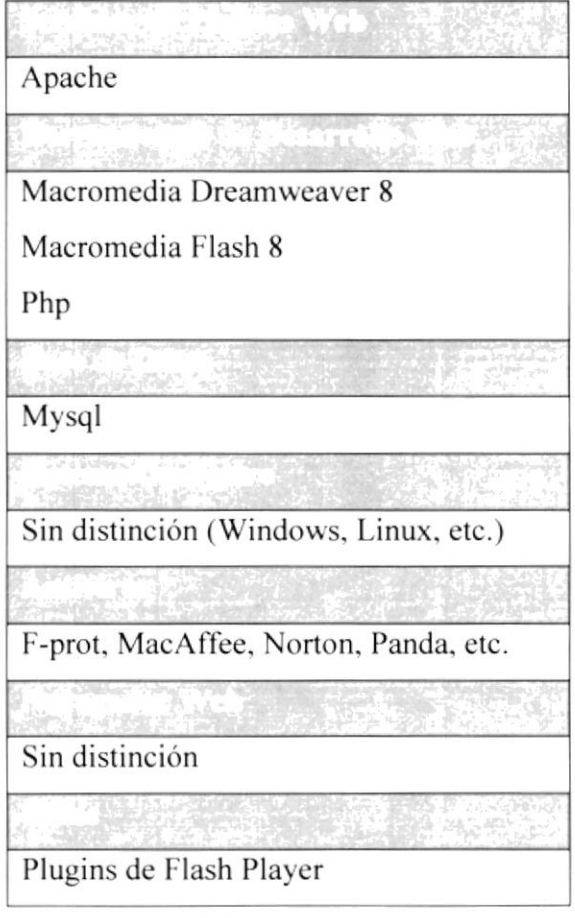

 $\triangleright$  Requerimientos Mínimos de las estaciones de trabajo para el buen funcionamiento del SCA:

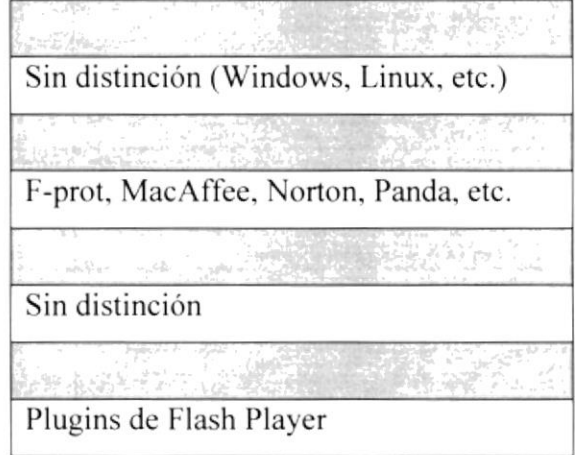

## 3.3 INSTALACIÓN DEL SISTEMA

Para que el sistema SGA funcione a cabalidad se requieren cuatro componentes que se instalan por separado. A continuación una breve descripción y la instalación dc cada uno de ellos paso a paso (para SO Windows):

### 3.3.1 SGA, COMPONENTE DEL SERVIDOR

Junto con el sistema SGA se proporciona un instalador del Apache Web Server. que incluye el Servidor propiamente y el gestionador de bases de datos MySql. Para la instalación:

- <sup>I</sup>. Abrir el Cd de Instalación, buscar la carpeta 'Apache' y abrirla.
- 2. Doble click sobre el archivo 'appserv-win32-2.4.2'.
- 3. Se iniciará el programa de instalación del Appserv.
- 4. Presionar siguiente a todos los pasos que se mencione en el programa, pero antes proporcionando la infbrmación siguiente. según como se requiera:

#### Destination Directory:

C:\AppServ Click the type of setup your prefer, then click next: Typical Server Name: localhost HTTP Port: 80

Una vez instalado el Apache Server, debe verificar si la carpeta 'www' fue creada en la siguiente ruta: 'C:\AppServ'; esto por cuanto dicha carpeta se necesitará para la instalación del siguiente Componente.

Nota: Si la computadora Servidor, tiene activo el Internet Information Server, éste debe ser parado (stop) en su servicio, para no crear conflicto con su similar Apache.

### 3.3.2 SGA, COMPONENTE WEB

Representa en sí la aplicación informática para automatizar la gestión de los activos. Es el conjunto de páginas web que forman el Site del sistema. Para su instalación:

- <sup>I</sup>. Abrir el Cd de lnstalación.
- 2. Buscar la Carpteta'Activos'. hacer click derecho. copiar.
- 3. Ir a la siguiente ruta en el servidor web: 'C:\AppServ\www'
- 4. Click derecho y pegar.

### 3.3.3 SGA, COMPONENTE MySQL

Representa la Base de Datos para el sistema SGA, se encuentra en un archivo .txt como un script de sql. por tanto sólo hay que'levantar'la base en mysql. Para ello se ofrece adicionalmente al sistema SGA un Gestionador de Base de Datos: MySql Front en su versión demo. Del cual se explicará a continuación su instalación y cómo levantar la base:

Si el sistema operativo está basado en tecnología Microsoft:

- <sup>I</sup>. Abrir el Cd de Instalación.
- 2. Ingresar a la Carpeta 'Base de Datos'.
- 3. Ingresar a la Carpeta 'mysqlfront' y hacer doble click sobre el archivo 'MySQL-Front\_Setup'.
- 4. Se abre el progranra de instalación de MySqlFront. en todas las ventanas se debe dar click en siguiente de preferencia sin alterar la información que por defecto aparece, pero desde luego esto está sujeto a la cambios de acuerdo a la conveniencia de los usuarios.
- 5. Una vez instalado. es necesario crear una conexión con el Gestionador de Bases de Datos, para ello se debe poner un nombre de conexión (Ej. NuevaConx). un usuario (Ej. root), una contraseña. y el resto de información que MySqlFront pide dejarla como está por defecto. De igual forma esto queda a consideración de los usuarios.
- 6. Una vez que la conexión existe. se necesita crear la Base de Datos con la que trabajará el sistema SGA. Para ello. dar click en la conexión que sc acaba de crear. ir al menú Base de Datos y hacer click en 'Nueva Base de Datos'.
- 7. Aparecerá una ventana con los campos Nombre. Juego de Caracleres y Collation. En Nombre se debe escribir 'bd activos'. Es importante poner el nombre tal cual se especifica (bd activos), porque de lo contrario el sistema SGA no funcionará. Los otros dos campos deben dejarse con la información por defecto.
- 8. Ahora resta Levantar la base. Para esto, hacer click derecho sobre 'bd\_activos'.
- 9. Importar, Archivo Sql y se abre una ventana para buscar el archivo que se necesita. El mismo que se encuentra en el Cd de Instalación, Carpeta 'Base de Datos' y se llama 'baseactivos'. Dar doble click sobre él <sup>y</sup> automáticamente se carga o levanta la base.

Si el sistema operativo está basado en tecnología Linux:

l. Levanlar el script .sql 'baseactivosgeneral' que se encuentra en el cd de instalación. en la Carpeta 'Base de Datos'.

### 3.3.4 SGA, COMPONENTE CHARTDIRECTOR

ChartDirector es una herramienta estadística que contiene plantillas sobre gráficos de barras y de pastel. Estas plantillas pueden ser modificadas para agregar los datos que el usuario requiera que aparezcan en los gráficos. Para instalar este componente:

- l. Buscar dentro de su Servidor Web. la carpeta 'ChartDirector' en la ruta ' C :\AppServ\www\Activos\'.
- 2. Abrir dicha carpeta. ingresar en la Carpeta 'Lib', copiar todos los archivos con extensión '.dll' en la ruta: 'C:\AppServ\php\extensions'
- 3. A continuación se debe modificar el archivo 'php.ini' que se encuentra en 'C: \Windows'. abriéndolo con un bloc de notas.
- 4. Buscar en la parte media del documento una zona donde el inicio de cada línea diga 'extension...'.
- 5. Al final de esta zona, agregar la línea 'extension=phpchartdir421.dll' tal como está escrita.
- 6. Reiniciar el servicio de apache.

Y listo! Una herramienta funcional y novedosa lista para sacarle provecho.

### 3.4 ARRANQUE DEL SISTEMA

El sistema no necesita ningún otro procedimiento para luncionar correctamentc. lo único que el usuario debe realizar, si se está trabajando en el computador servidor, es digitar en la Barra de Títulos del Navegador Web:

## http://localhost/Activos/

y presionar 'Enter'.

Por el contrario si se encuentra en alguna estación de trabajo, se necesita conocer la dirección IP del computador servidor o en su defecto su nombre dentro del grupo de trabajo. y reemplazar la palabra 'localhost' por cualquiera ya sea la dirección o el nombre.

#### Adicionalmente

Si existe alguien capacitado en la compañía para hacer modificaciones al Sistema SGA. debería poseer en la computadora servidor: Macromedia Dreamweaver 8 y seguir los siguientes pasos:

- l. Abrir Dreamweaver y dar click en Crear Nuevo. Sitio Dreamweaver
- 2. Se abre la siguiente ventana:

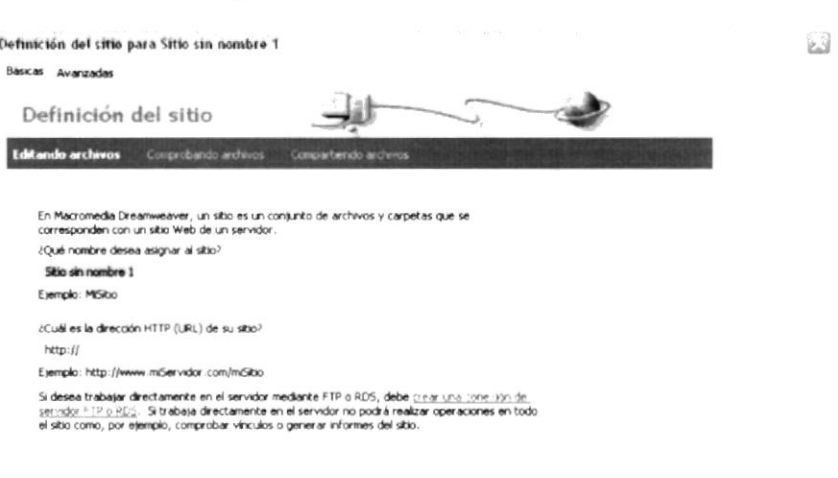

Figura 3.1 Nuevo Sitio en Dreamweaver

.9o¡ñ, (¡Ú ¡r¡.

- 3. Escribir un nombre cualquiera para el Sitio.
- 4. En el campo de de Dirección HTTP. escribir: 'http://localhost/Activos/'.
- 5. Dar click en la Pestaña Avanzadas y en la Categoría Datos Locales.
- 6. En el campo nombre, escribir Io mismo que en el paso 3.
- 7. En el campo Carpeta Raíz Local: 'C:\AppServ\www\Activos'.
- 8. Dar click en 'Actualizar lista de archivos locales automáticamente'.
- 9. En el campo Dirección HTTP: 'http://localhost/Activos/'.
- 10. Dar click en la Categoría Servidor de Prueba.
- I l. En el combo Modelo Servidor escoger 'PHP MySQL'.
- 12. En el combo Acceso escoger: 'Local/Red'.
- 13. En el campo Carpeta del Servidor, escribir: 'C:\AppServ\www\Activos\'.
- 14. Dar click (dejar señalado) en 'Actualizar lista de archivos locales automáticamente'.
- <sup>I</sup>5. En el campo Prefrjo de URL. escribir: 'http://localhost/Activos'.
- 16. Dar click en Aceptar.

Y listo! El sistema SGA está instalado y a la espera por ser usado.

# Capítulo 4

# INICIANDO LA OPERACION DEL SISTEMA SGA

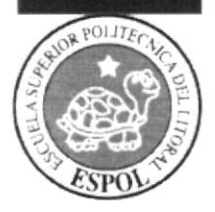

# 4. INICIANDO LA OPERACIÓN DEL SISTEMA SGA

### 4.1 LOGIN

Para empezar a utilizar el sistema es necesario que el usuario posea un identificativo y clave únicos. los cuales debieron ser creados y almacenados con anterioridad en la base de datos a utilizar conjuntamente con la aplicación.

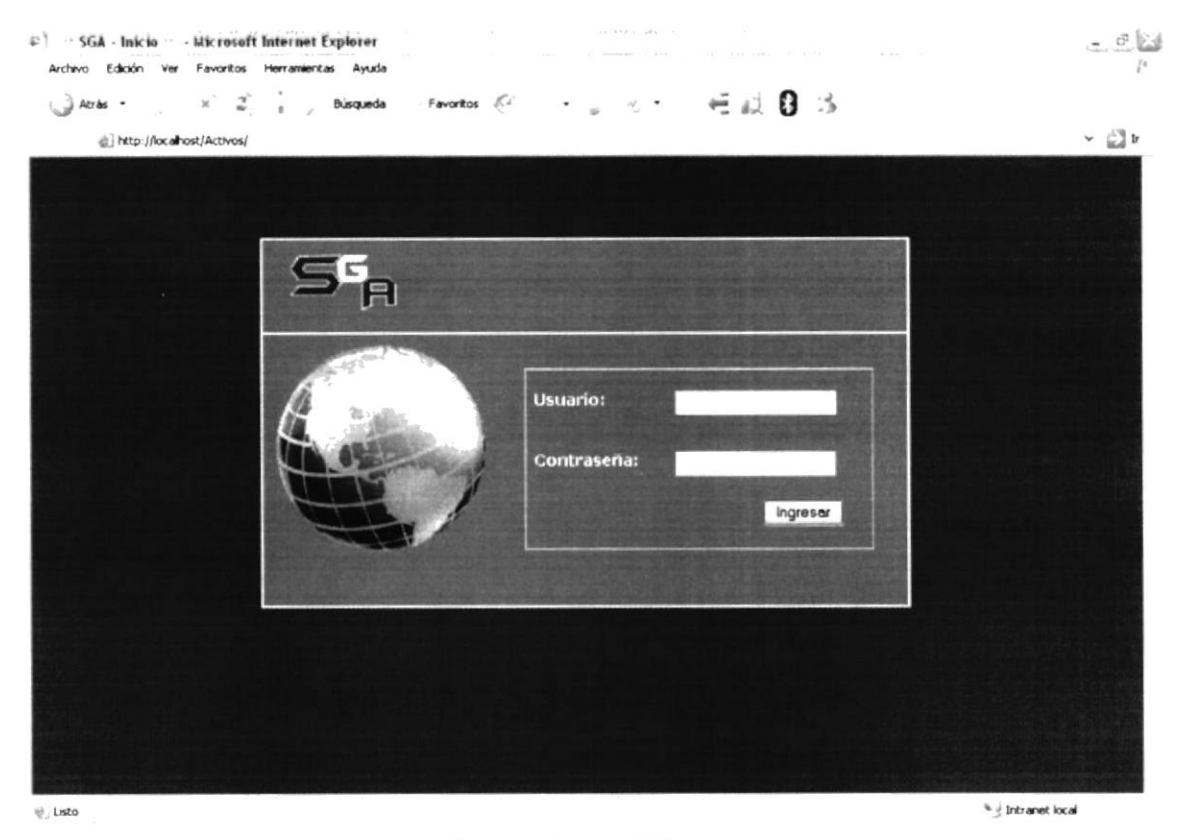

Figura 4.1 Ingreso al Sistema

## 4.2 PÁG!NA PRINCIPAL

A continuación se muestra la imagen de la página principal del Sistema. dicha página muestra un mensaje de bienvenida con el nombre usuario y contiene una breve pero entendible explicación sobre la importancia del buen manejo de los Activos Fijos.

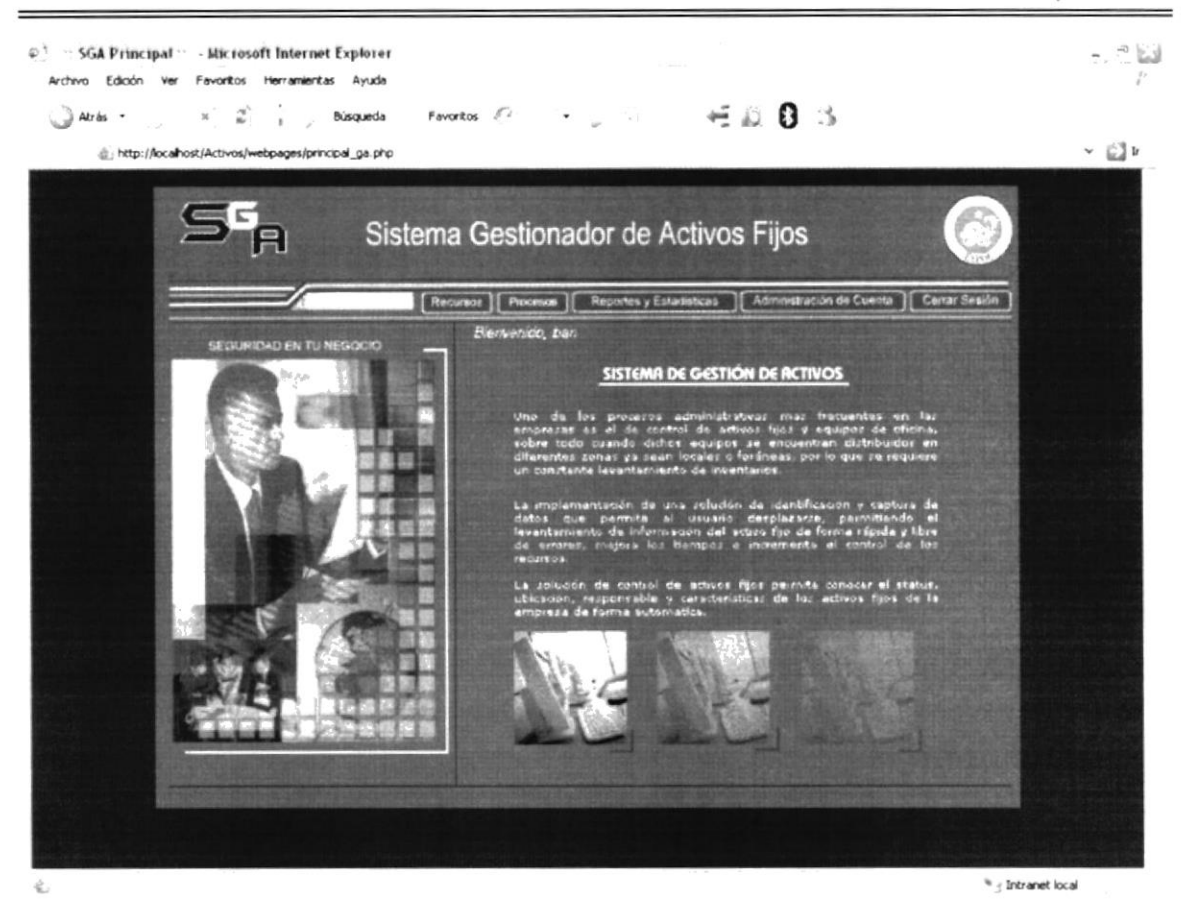

Figura 4.2 Página Principal

También contiene una Barra de menús en la parte superior, que dará paso a las distintas operaciones para Recursos, Procesos, Reportes / Estadísticas, Administración de Cuentas y Cerrar Sesión.

### 4.2.1 MENÚ RECURSOS

Al ingresar a este menú. se muestra una pequeña explicación sobre su funcionalidad, la cual se basa en los mantenimientos de todos los formularios que conforman el Sistema.

El acceso a cada formulario se realiza por medio de una Barra de menús vertical. que se encuentra en la parte izquierda del programa.

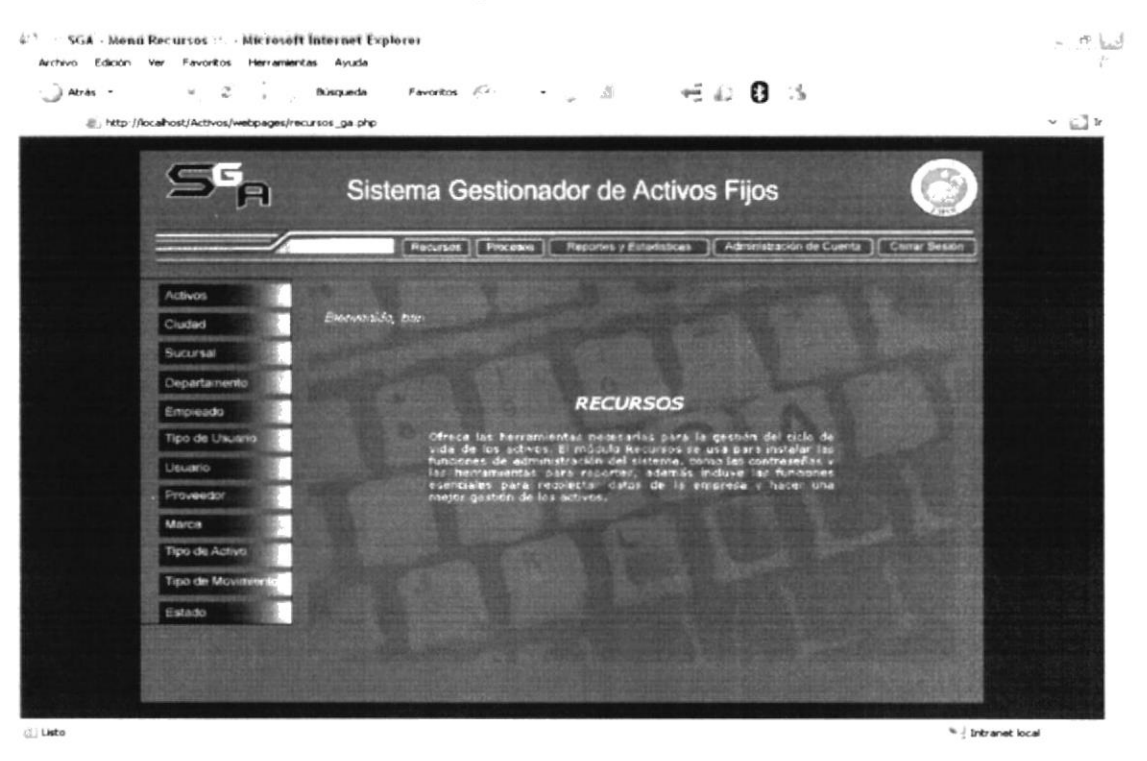

El usuario realiza los mantenimientos ingresando un nuevo registro o buscando alguno existente para modificarlo, de el / los formulario(s) que requiera.

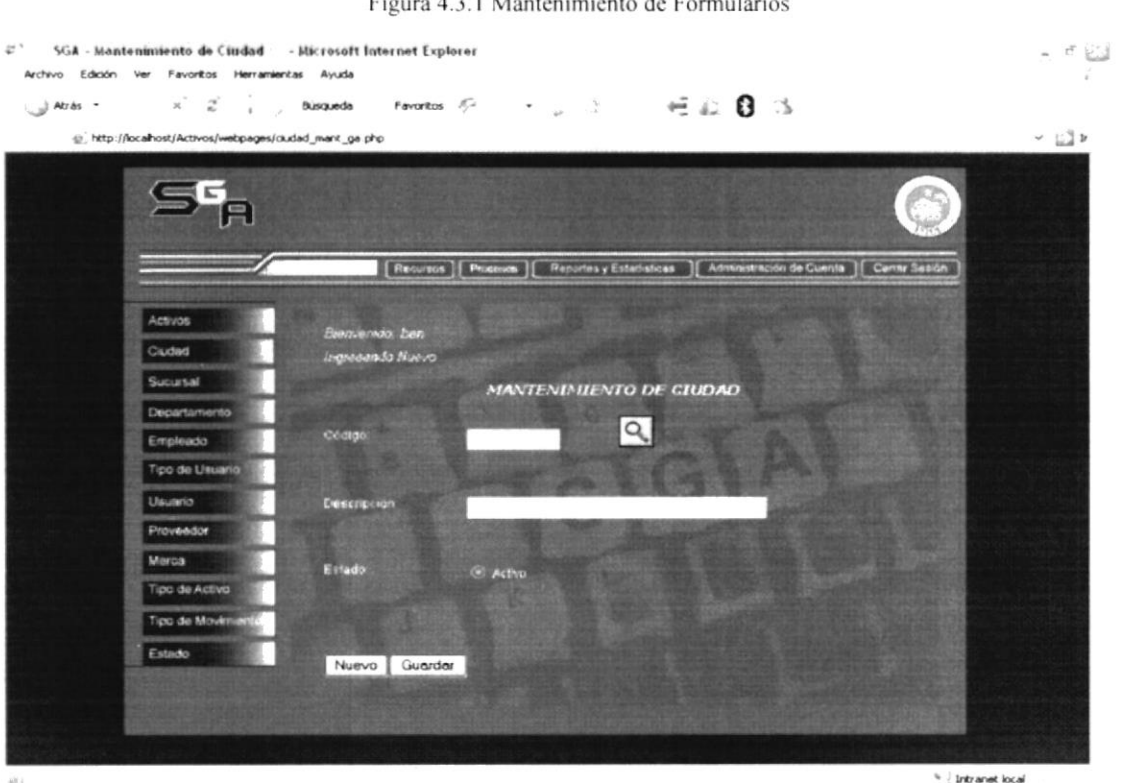

 $\mathbf{r}$  and  $\mathbf{r}$  and  $\mathbf{r}$  and  $\mathbf{r}$  and  $\mathbf{r}$  $\cdots$  $1711$ 

Figura 4.3 Menú Recursos

### 4.2.2 MENU PROCESOS

El menú procesos mantiene visible el nombre de usuario y muestra su respectiva introducción.

La barra de menú vertical que se encuentra en la parte izquierda, ofrece una sola opción, mediante la cual se realizarán las operaciones más importantes como: Asignación, Movimiento. Traslado. Dar de Baja; además almacena información de la persona responsable de la operación efectuada con el (los) Activo(s).

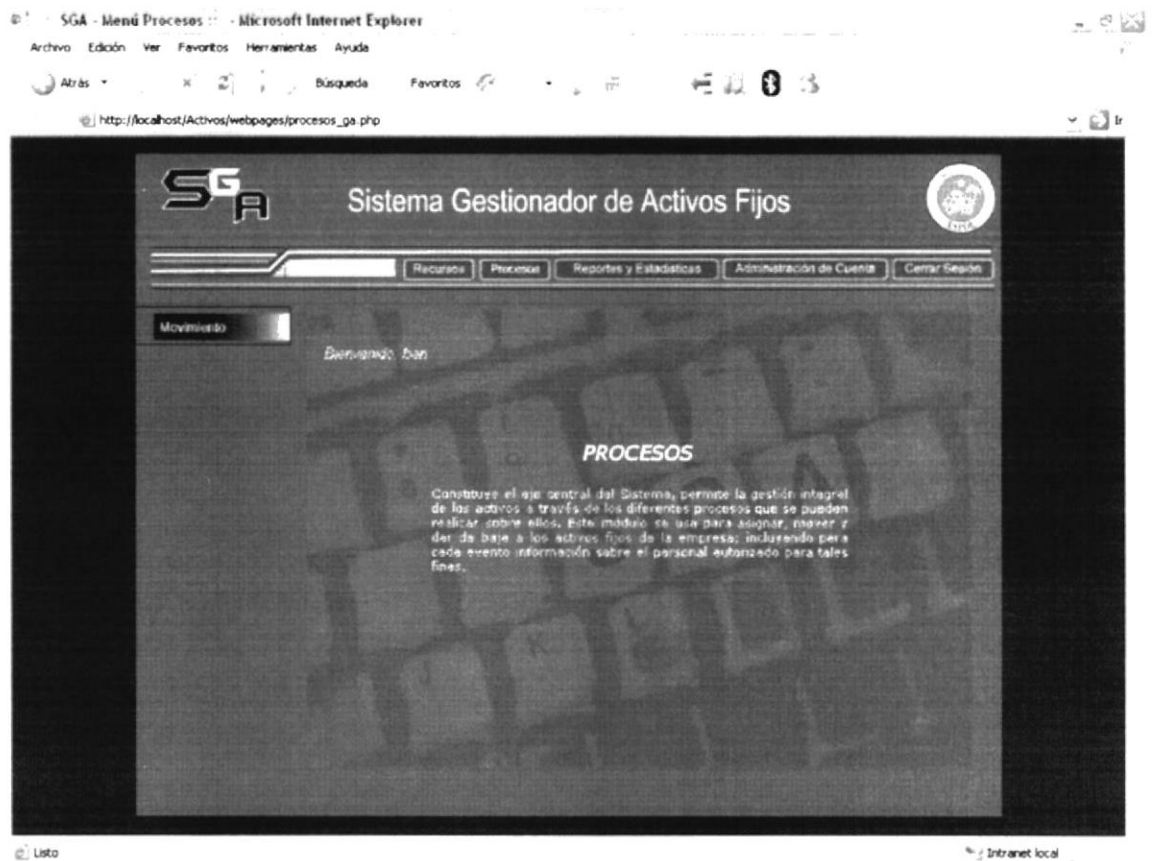

c) Listo

Figura 4.4 Menú Procesos

## 4.2.3 MENÚ REPORTES Y ESTADÍSTICAS

Este menú ofrece de modo visual y físico (impresiones) toda la información necesaria y correspondiente a los Activos Fijos, como sus movimientos, propiedades. características. etc.
Además proporciona al usuario de Datos Estadísticos mediante gráficos, para una mejor comprensión y ayuda en la toma de decisiones.

La barra de menú vertical está dividida en: Reportes y Estadísticas con sus respectivas opciones.

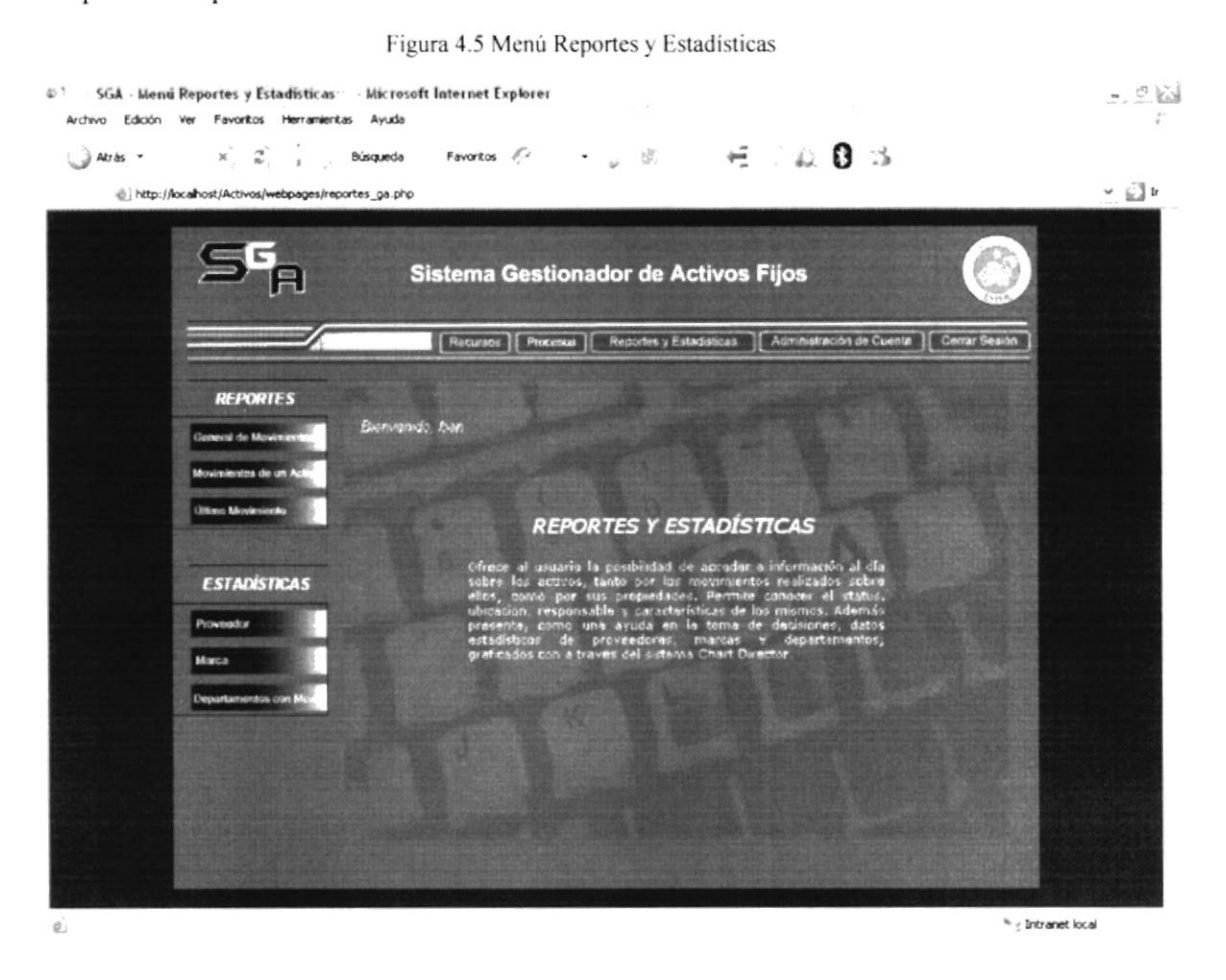

### 4.2.4 MENÚ ADMINISTRACIÓN DE CUENTA

Al ingresar a este menú aparece un formulario, con todos los datos del usuario que se encuentra manejando el Sistema. Cuenta con la facilidad de cambiar tal información en caso de que aparezca errónea y guardar los cambios, excepto en la que se visualicen asteriscos (\*).

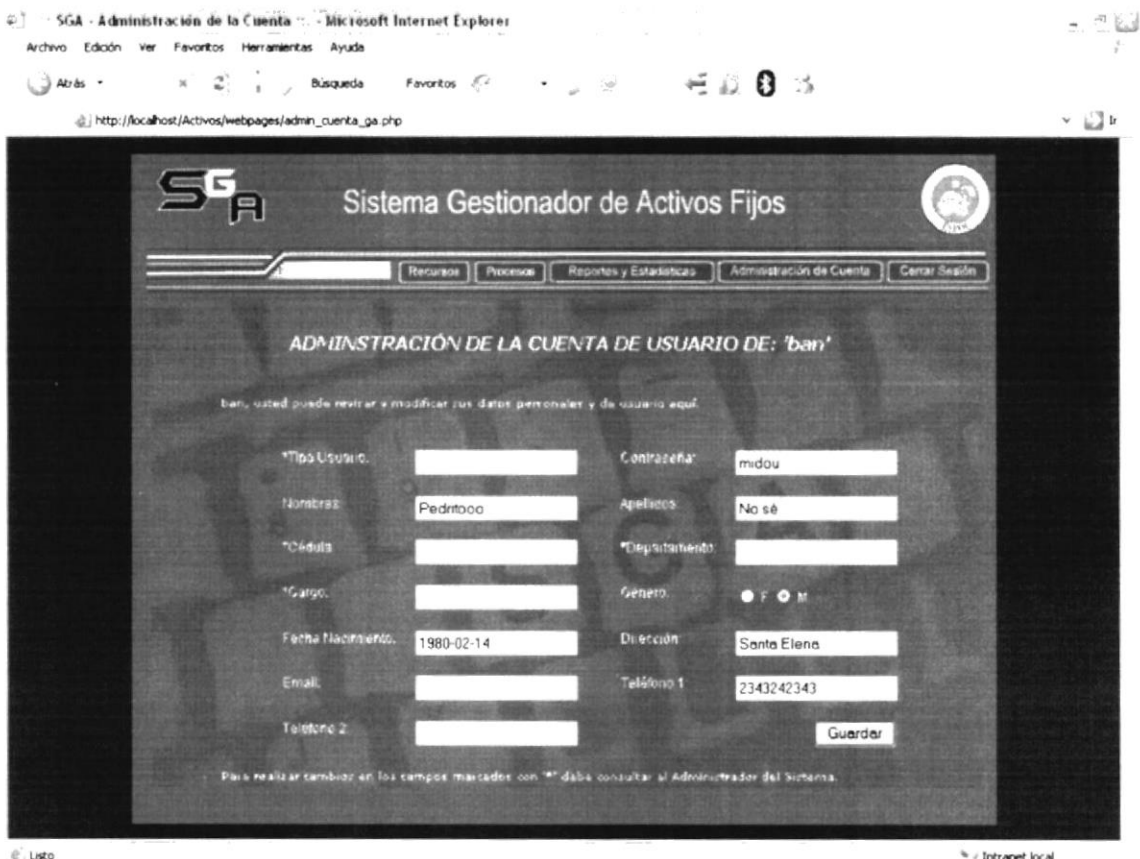

Figura 4.6 Menú Administración de Cuenta

### 4.2.5 MENÚ CERRAR SESIÓN

Al seleccionar el menú Cerrar Sesión, el Sistema automáticamente se desconecta de la Base de Datos y cierra su ventana principal, dejando en su lugar una pantalla con el mensaje de la acción y con la opción de identificarse con usuario y contraseña para ingresar nuevamente al Sistema.

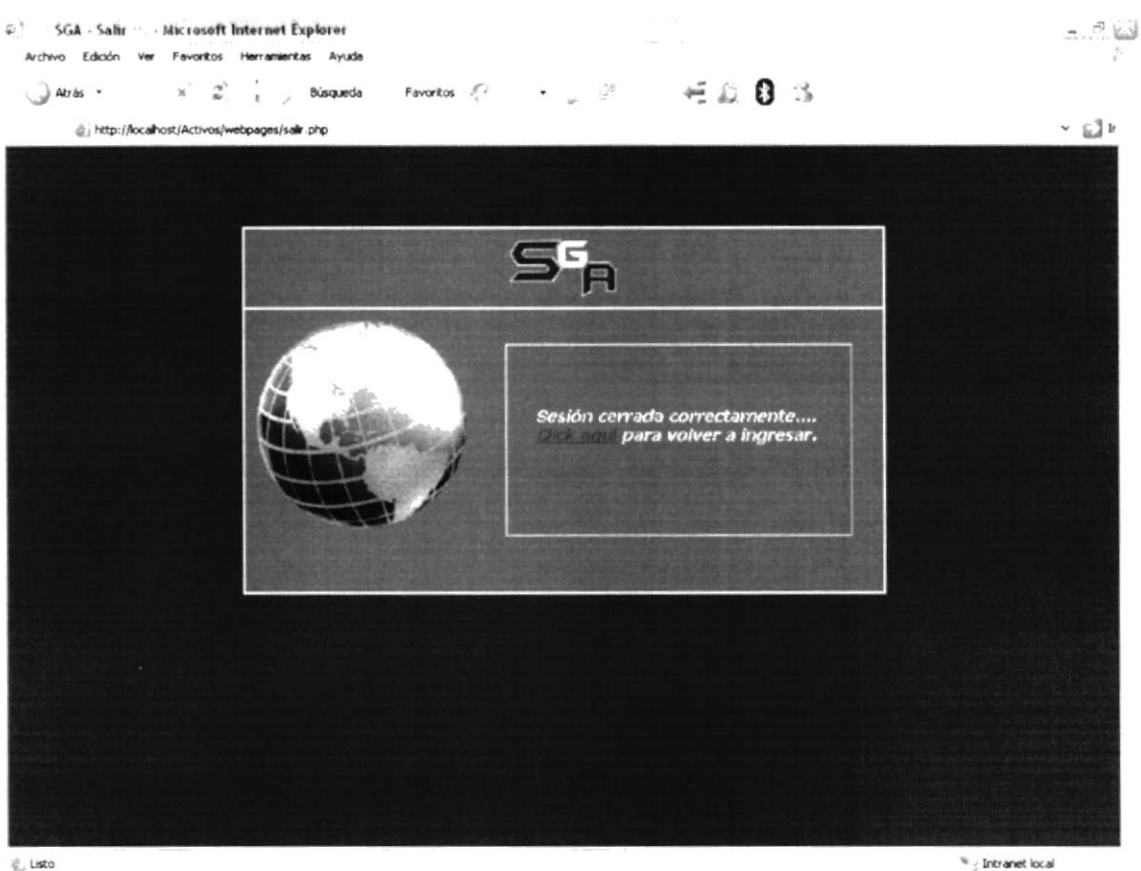

e, usto

Figura 4.7 Menú Cerrar Sesión

# Capítulo 5

## INICIO DE SESIÓN

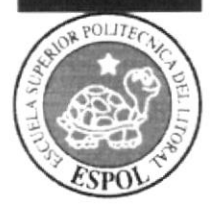

## 5. INICIO DE SESIÓN

### 5.1 GENERALIDADES

El Inicio de Sesión se da para que el usuario se identifique mediante un nombre y una contraseña y, de esta forma, pueda ingresar a la aplicación. Para esto se presenta una pantalla con dos campos vacíos solicitando dicha información, la misma que se verificará en la Base de Datos.

Para obtener su propia Sesión según el tipo de Usuario o cambiar los datos de uno de éstos campos, debe hacer su solicitud al Administrador del Sistema, quien posee todos los permisos respectivos.

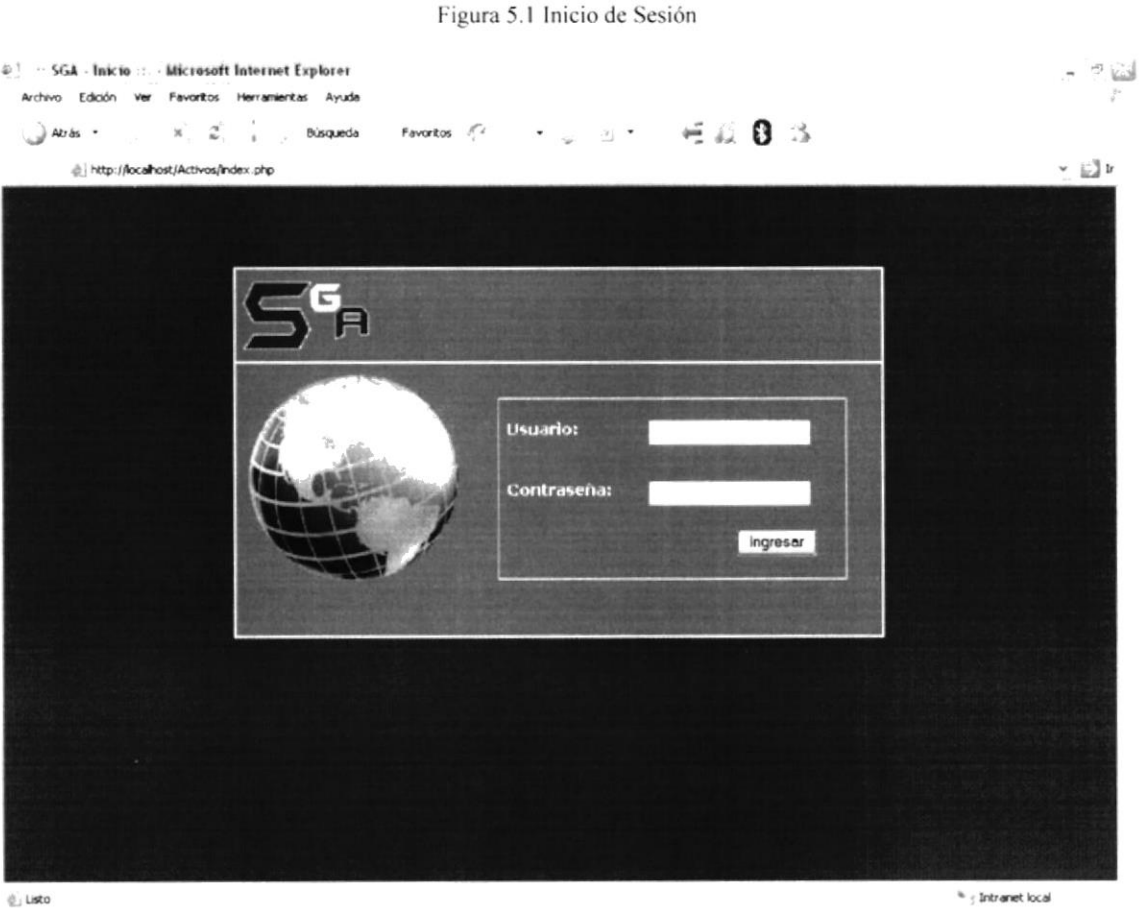

### 5.2 USUARIO

En el campo Usuario se ingresan caracteres de tipo Texto, con una longitud máxima de 25 en una sola línea.

### 5.3 CONTRASENA

En el campo Contraseña se ingresan caracteres Alfanuméricos con una longitud máximas de 25. La Contraseña se aprecia en asteriscos (+) para mayor seguridad del usuario en su sesión.

# Capítulo 6

## **MENÚ RECURSOS**

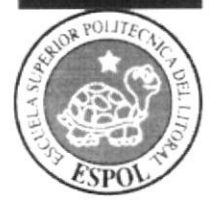

## 6. MENÚ RECURSOS

La funcionalidad de este menú se encuentra en cada una de las opciones que se muestran en la barra de menú vertical. que contiene los mantenimientos para Activos. Ciudad, Sucursal, Departamento, Empleado, Tipo de Usuario, Usuario, Proveedor, Marca, Tipo de Activo, Tipo de Movimiento y Estado.

### 6.1 GENERALIDADES

- Cada Mantenimiento presenta un mensaje de bienvenida con el nombre de Usuario en la parte superior del formulario.
- Todos los Mantenimientos muestran el mensaje : "lngresando Nuevo Registro" al reconocer dicha acción por defecto, caso contrario al requerir la modificación

de algún registro, se presiona el botón de búsqueda que está junto al campo Código, y junto al campo Login en el mantenimiento de Usuario y realiza los cambios. Para cualesquiera de los dos casos. al final se presiona el botón Guardar.

- $\triangleright$  En la búsqueda de registros aparece una pantalla con un recuadro que contiene los campos respectivos. se elige uno a la vez seleccionando el Código del registro a modificar.
- $\triangleright$  Todos los campos de formulario deben contener información por almacenar. caso contrario no efectuará la operación y mostrará un mensaje de error indicándolo.

## **6.2 FORMULARIO DE ACTIVOS**

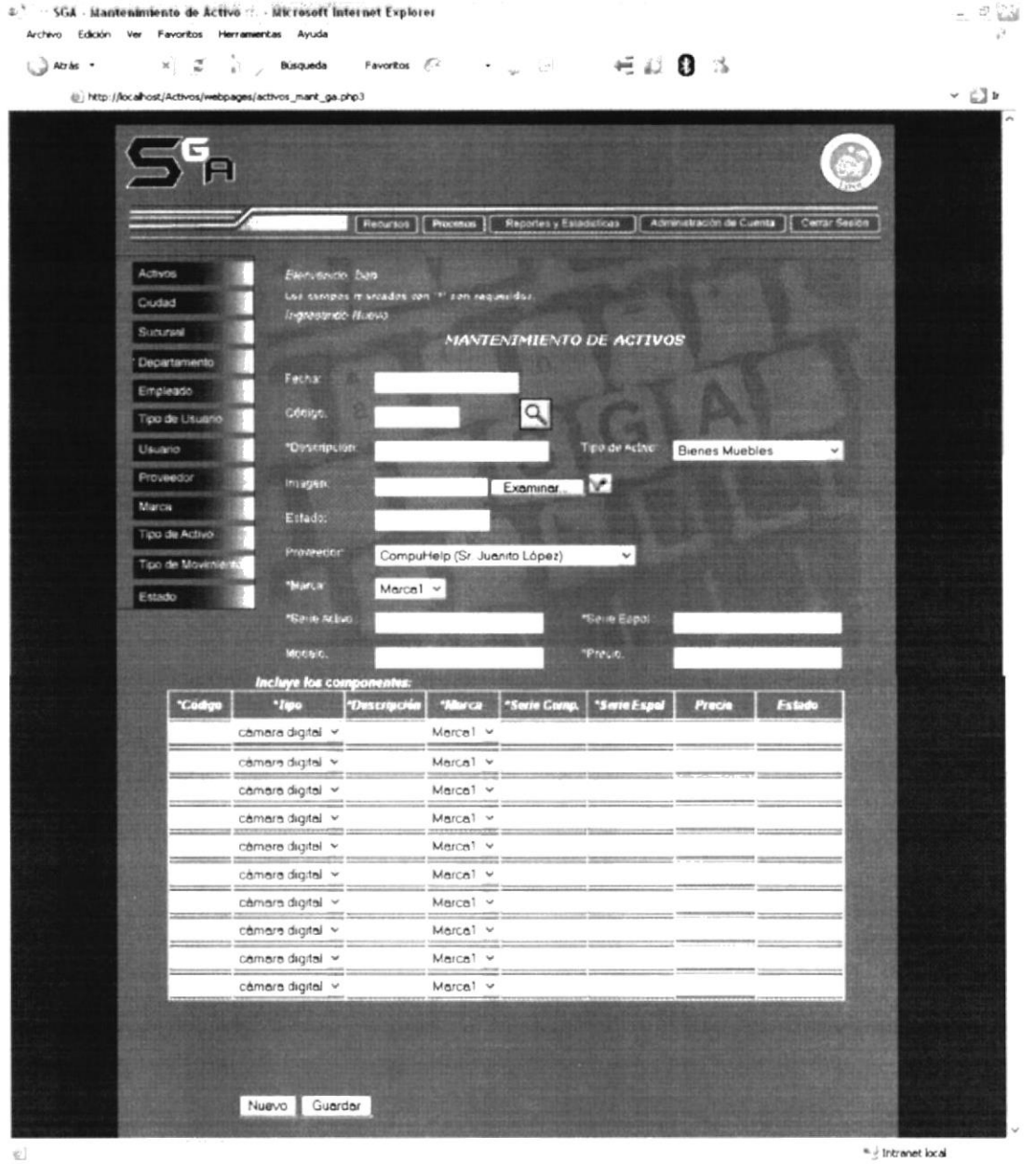

Figura 6.1 Formulario de Activos

#### Fecha

Este campo trabajará con la fecha del Sistema, por lo tanto estará bloqueado y el usuario no podrá manipular esta información.

#### Código

> No se podrá asignar Códigos a los nuevos registros, ni modificar los existentes ya que funciona mediante el Auto-incremento y permanece como campo bloqueado, aunque sí se puede realizar búsquedas.

#### Descripción

 $\triangleright$  Aquí se ingresará el nombre del Activo y el campo permite cambios futuros.

#### Tipo de Activo

 $\triangleright$  Presenta una lista desplegable donde se elige una opción para especificar a que tipo o clasificación pertenecerá el Activo.

#### Imagen

- $\triangleright$  El usuario podrá visualizar la foto / imagen de cualquier Activo y para ello debe presionar el botón Examinar que está junto al campo en mención. así selecciona una y la ruta aparecerá llenando el campo vacío. a continuación se debe presionar el botón  $\mathbb V$  donde finalmente se apreciará la imagen.
- $\triangleright$  Para que este procedimiento funcione bien, se recomienda almacenar todas las imágenes en la carpeta activos. que está dentro de la carpeta images y'ésta a su vez se encuentra dentro de la carpeta raíz Activos.

#### Estado

 $\triangleright$  Para el ingreso de un nuevo Activo, este campo siempre permanecerá bloqueado y asignando "Usable" a su estado. para especificar su disponibilidad.

#### Proveedor

 $\triangleright$  Contiene una lista desplegable donde se muestra el nombre de cada proveedor (Compañía-Gerente). encargado de suministra¡ Activos a la entidad. Se eligc el indicado según la entrega que realice.

#### Marca

 $\triangleright$  Se presenta en una lista desplegable y se elige una opción para especificar a qué marca pertenece el activo a ingresar.

#### Serie Activo

 $\triangleright$  En este campo se ingresa la serie que posee cada activo, la misma que es asignada por su fabricante y que por lo general se halla protegida en el interior del objeto.

#### **Serie ESPOL**

> La ESPOL crea series (números-letras) para los activos, diferentes a las de fábrica para realizar un manejo más óptimo de ellos. Aquí se digitará dicha serie.

#### Modelo/Versión

El modelo y versión del activo viene designado según la compañía/fábrica, esta información se digita en este campo y posteriormente puede ser modificada.

#### Precio

Aquí se ingresa el costo del activo para tenerlo como referencia.

### **6.3 FORMULARIO DE CIUDAD**

Figura 6.2 Formulario de Ciudad

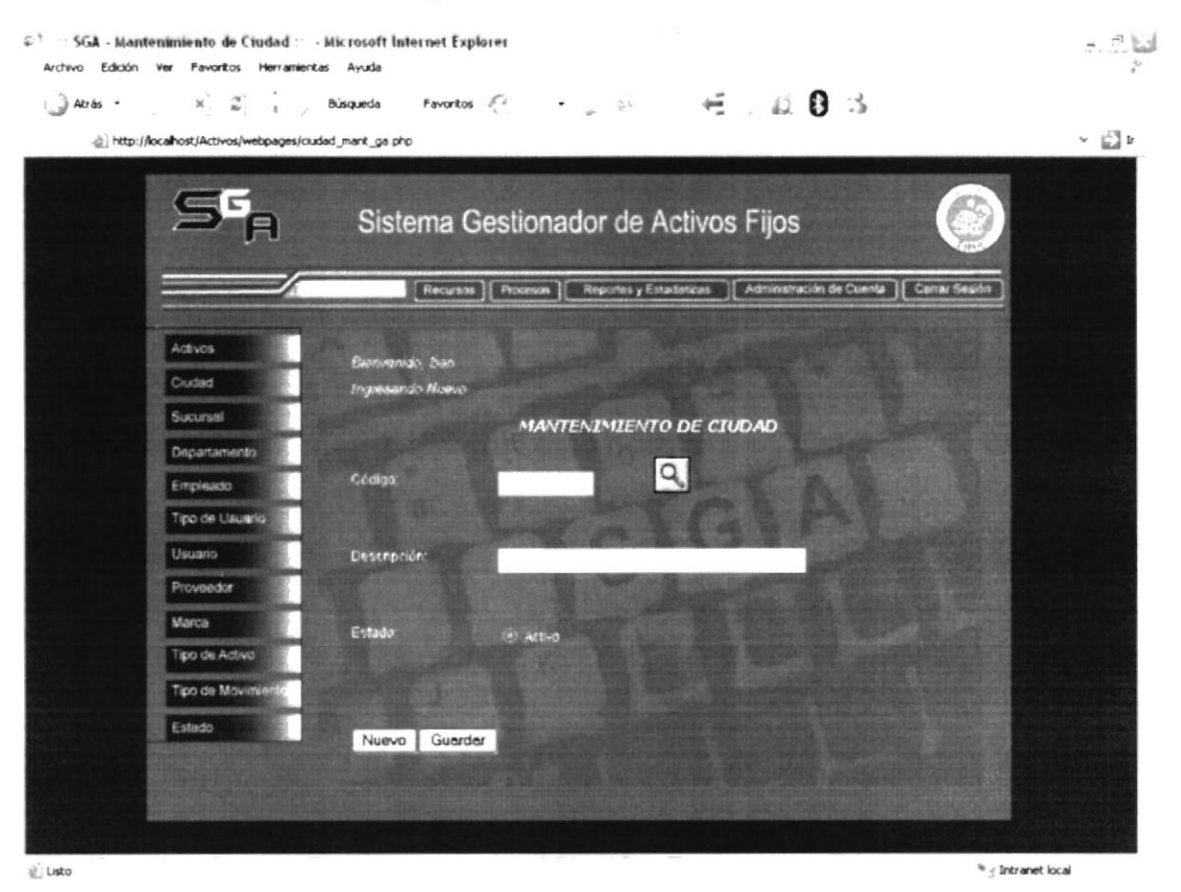

#### Código

 $\triangleright$  Es un campo bloqueado ya que funciona mediante el Auto-incremento por lo tanto, no se lo podrá manipular.

#### Descripción

> Se ingresa el nombre de la ciudad donde se encuentren las entidades/sucursales que se distribuyen o se distribuirán los Activos.

#### Estado

> Sobreentiende un nuevo ingreso por lo tanto aparece en estado Activo, pero si deseara modificar algún registro existente, también aparecerá la opción de Inactivo si desea una eliminación lógica.

#### $\sim 10$ SGA - Mantenimiento de Sucursal - - Microsoft Internet Explorer Archivo Edición Ver Favoritos Herramientas Ayuda  $\mathbb{C}^2$  $4.103$ Favoritos (  $\sim 1$  $\rightarrow$  Atras - $\times$ Búsqueda @] http://localhost/Activos/webpages/sucursal\_mant\_ga.php  $\Box$ a.<br>P Sistema Gestionador de Activos Fijos Requises | Procesos | Reportes y Estadísticas | Administración de Cuenta | Cerrar Si wio ban **MANTENIMIENTO DE SUCURSAL** cédig  $\alpha$ de Liscon Decembris Ciudad Guaranda Teléfon Estado Nuevo Guardar e) Listo <sup>%</sup> { Intranet local

## 6.4 FORMULARIO DE SUCURSAL

Figura 6.3 Formulario de Sucursal

#### Código

 $\triangleright$  Es un campo bloqueado ya que funciona mediante el Auto-incremento por lo tanto, no se lo podrá manipular.

#### Descripción

 $\triangleright$  Se ingresa el nombre de la entidad/sucursal donde se destinarán los Activos.

#### Ciudad

 $\triangleright$  Se selecciona por una lista desplegable, la ciudad donde pertenece la Sucursal ingresada.

#### Teléfono / Fax

i Son dos campos que requieren de datos numéricos solamente y el ingreso de hasta diez (10) dígitos.

#### Dirección

i Como información adicional, se solicita Ia dirección real y detallada de la Sucursal.

#### Estado

 $\triangleright$  Sobreentiende un nuevo ingreso por lo tanto aparece en estado Activo, pero si necesita modificar algún registro existente. también aparecerá la opción de Inactivo si deseara una eliminación lógica.

#### **FORMULARIO DE DEPARTAMENTO** 6.5

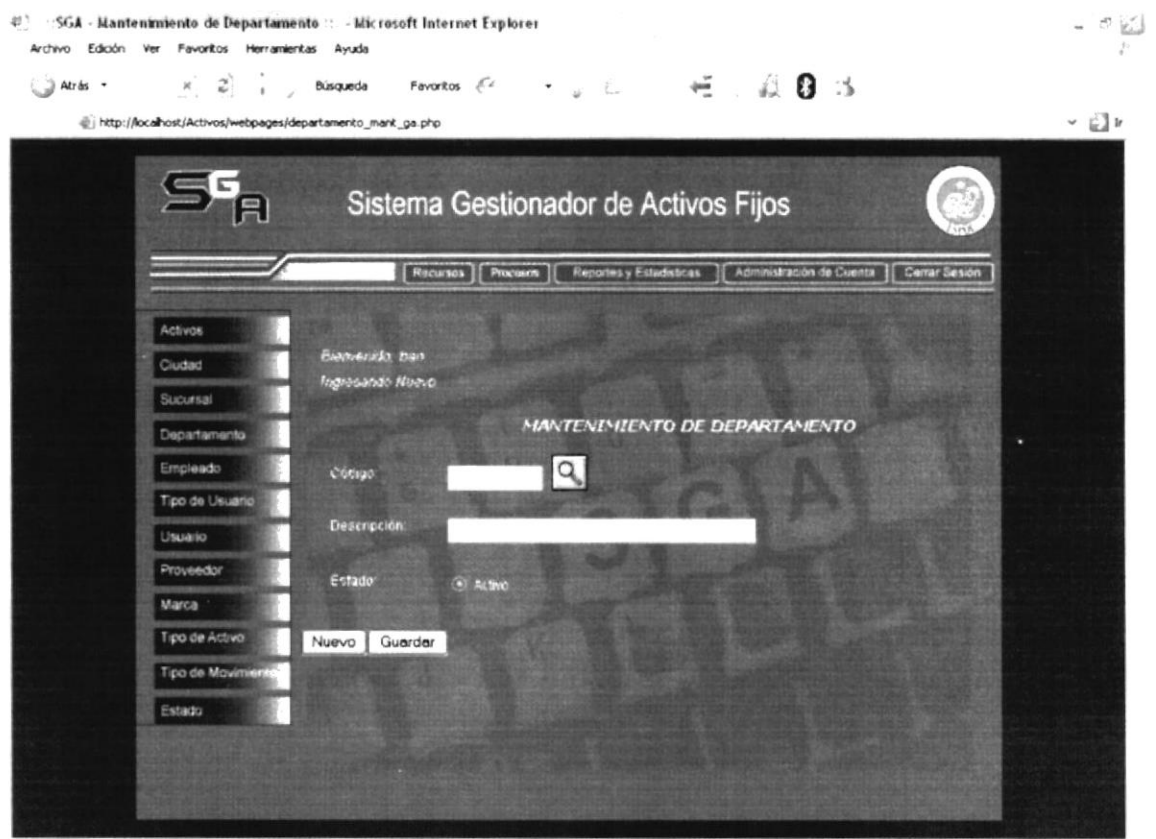

€ Listo

Figura 6.4 Formulario de Departamento

#### Código

> Es un campo bloqueado ya que funciona mediante el Auto-incremento por lo tanto, no se lo podrá manipular.

#### Descripción

 $\triangleright$  Se introduce el nombre del Departamento que conforma la entidad/sucursal.

#### Estado

> Aparece en estado Activo, pero si deseara modificar algún registro existente, también aparecerá la opción de Inactivo para una eliminación lógica.

 $^{\prime\prime}$  / Intranet local

### 6.6 FORMULARIO DE EMPLEADO

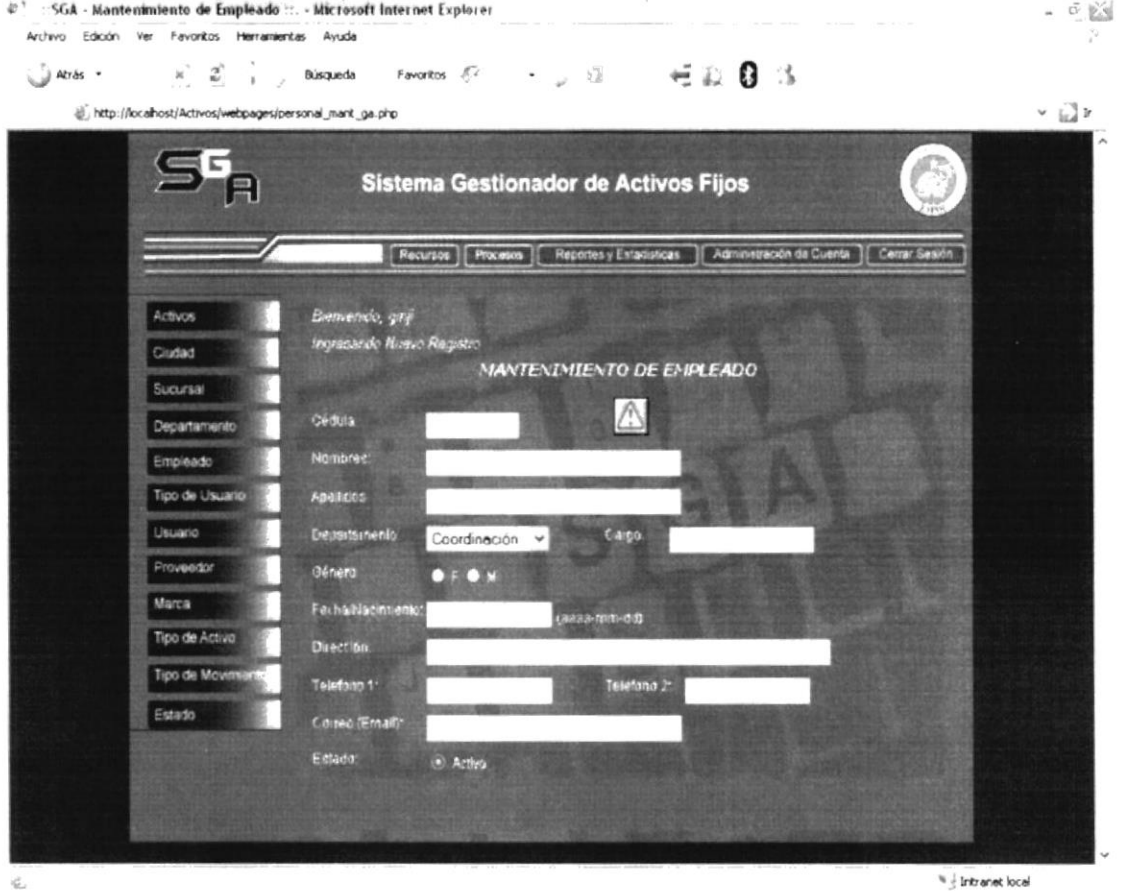

Figura 6.5 Formulario de Empleado

#### Cédula

> Se introduce el número de cédula de la persona y éste mismo servirá como código de empleado dentro de la Aplicación.

#### **Nombres**

> En este campo se ingresan los nombres del empleado con un máximo de 25 caracteres.

#### **Apellidos**

> Aquí se digitan los apellidos del empleado con un máximo de hasta 25 caracteres.

#### Departamento

> Aparecen en una lista desplegable todos los Departamentos existentes en la entidad y el empleado es designado al que se elija.

#### Cargo

 $\triangleright$  Se le asigna un cargo disponible o necesario en el Departamento seleccionado con anterioridad.

#### Género

) Por medio de Radio Buttons (Botones de selección) se elige el género del empleado, Femenino o Masculino.

#### Fecha/Nacimiento

 $\triangleright$  Se ingresa la fecha de nacimiento del empleado en números con el formato: aaaa-mm-dd.

### Dirección

 $\triangleright$  Pueden digitarse caracteres alfanuméricos para especificar la dirección de su residencia.

### Teléfonol / Teléfono2

 $\geq$  Son dos campos que requieren de datos numéricos solamente y el ingreso de hasta diez (10) dígitos.

### Correo (Email)

 $\triangleright$  Permite el ingreso de correo electrónico en caso de que lo tuviere.

#### Estado

 $\geq$  Sobreentiende un nuevo registro por lo tanto aparece en estado Activo, pero si necesita modificar algún registro existente, también aparecerá la opción de Inactivo si deseara una eliminación lógica.

## 6.7 FORMULARIO DE TIPO DE USUARIO

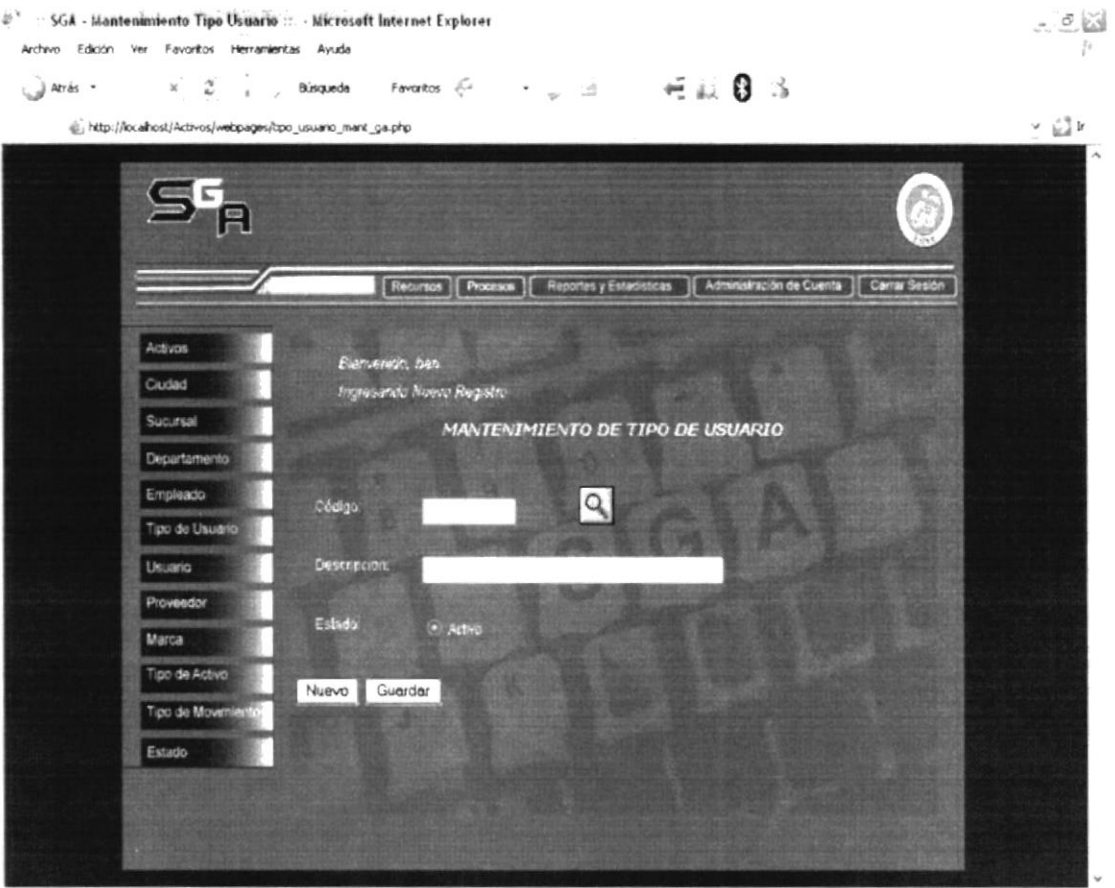

Figura 6.6 Formulario de Tipo de Usuario

#### Código

di usto

 $\triangleright$  Es un campo bloqueado ya que funciona mediante el Auto-incremento por lo tanto, no se lo podrá manipular.

#### Descripción

> Se introduce el nombre para un Tipo de usuario si fuera necesario uno nuevo, aunque la Aplicación abarca todos los tipos requeridos, por esto se sugiere mantener los existentes y no eliminarlos.

#### **Estado**

> Aparece en estado Activo, pero si deseara modificar algún registro existente, también aparecerá la opción de Inactivo para una eliminación lógica.

\* Intranet local

Solamente el Usuario de Nivel 1 puede realizar ingresos y modificaciones en los formularios.

Los Usuarios de Nivel 2 pueden realizar cualquier acción en los formularios, a excepción en los de Tipo de Usuario, Usuario y Personal, y modificar su propia cuenta, ingresando al menú Administración de Cuenta.

Los Usuarios de Nivel 3 sólo pueden consultar información en los formularios, no pueden guardar, modificar o eliminar ningún registro. Pero sí pueden hacer cambios en su cuenta e información personal.

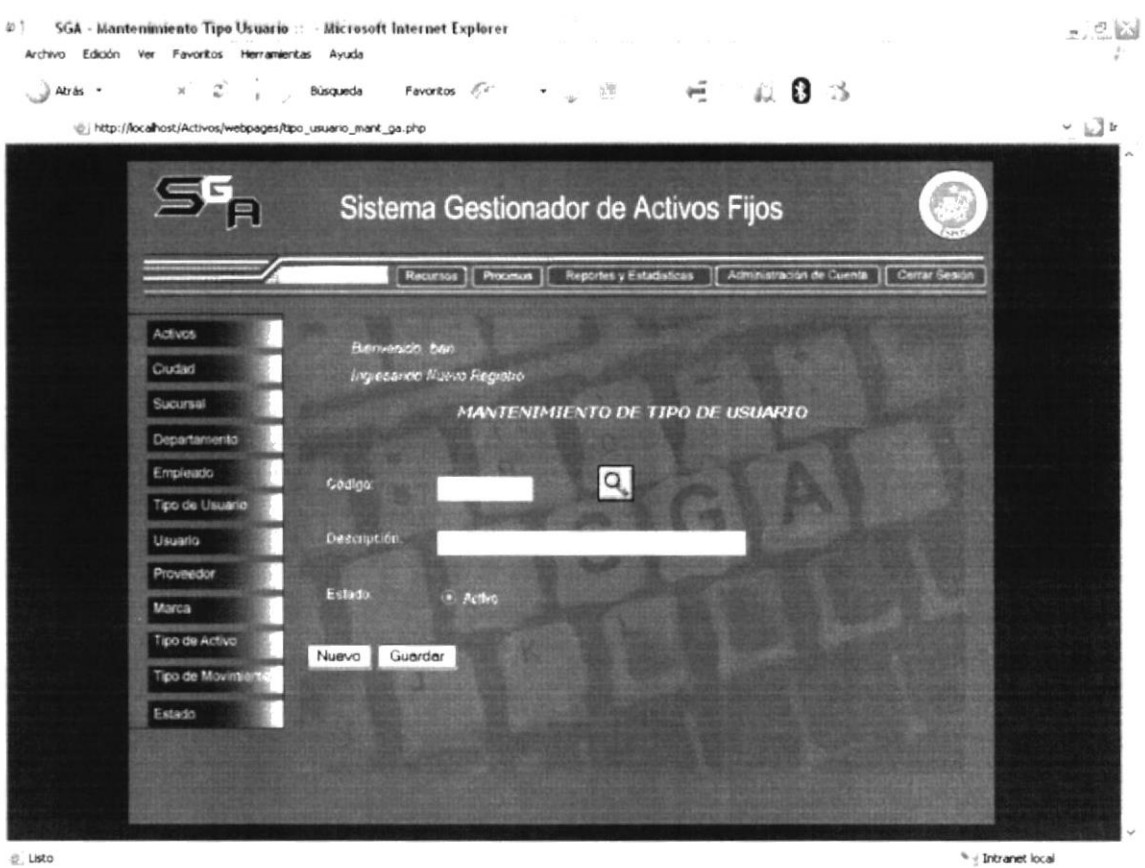

 $``\frac{1}{2}$  Intranet local

Figura 6.7 Nivel de Usuario

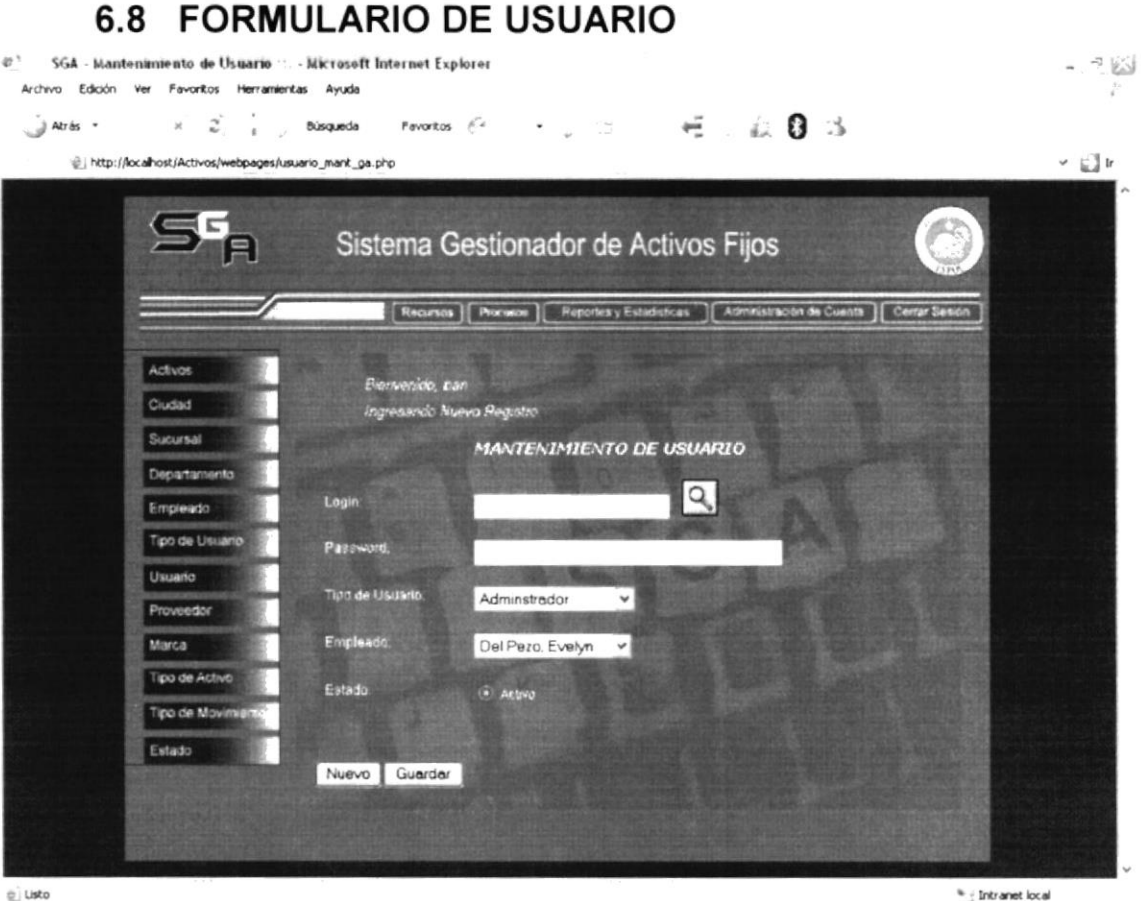

Figura 6.8 Formulario de Usuario

#### Login

> Corresponde al nombre de usuario del empleado, es el identificador dentro del sistema para la persona. Es un campo bloqueado ya que funciona mediante el Auto-incremento por lo tanto, no se lo podrá manipular.

#### Password

> Se debe introducir una contraseña para el usuario. Una ventaja del sistema es que el mismo usuario puede modificar posteriormente su contraseña.

#### Tipo de Usuario

Aquí se escoge el nivel de permisos que se le asignará al usuario.

#### Estado

> Por defecto al crear un nuevo usuario, se le asigna el estado Activo, sin embargo se puede dar de baja (asignarle estado inactivo), haciendo uso del botón eliminar que aparece luego de dar click en el botón de buscar (lupa) y escoger un usuario.

### 6.9 FORMULARIO DE PROVEEDOR

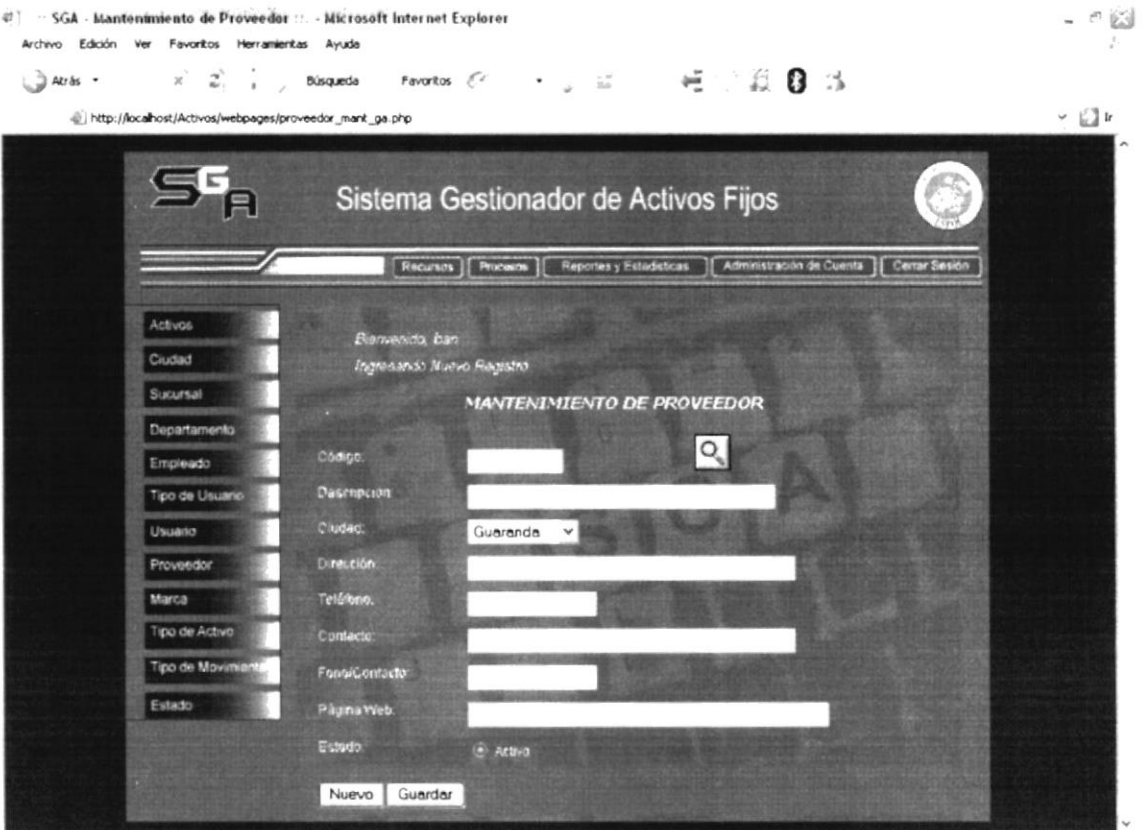

e usto

Figura 6.9 Formulario de Proveedor

#### Código

 $\triangleright$  Se encuentra bloqueado puesto que los son autoincrementables y los guarda directamente el sistema.

#### Descripción

> Se debe escribir un nombre para el proveedor o en su defecto su razón social u otra frase indentificativa del mismo.

#### Ciudad

Aquí se escoge la ciudad a la que pertenece el proveedor, es decir, dónde es su matriz más próxima a la compañía que adquiere el sistema SGA.

#### Dirección

> Corresponde a la dirección dentro de la ciudad antes mencionada del proveedor.

\* - Intranet local

#### Teléfono

≻ Corresponde al teléfono de la compañía proveedora.

#### Contacto

> Es el nombre de la persona que trabaja para la compañía proveedora, con la cual se puede hacer contacto.

#### FonoContacto

 $\triangleright$  Teléfono de la persona mencionada en el párrafo anterior.

#### Página Web

 $\triangleright$  Dirección electrónica del proveedor.

#### Estado

 $\triangleright$  Por defecto al crear un nuevo usuario, se le asigna el estado Activo, sin embargo se puede dar de baja (asignarle estado inactivo), haciendo uso del botón eliminar que aparece luego de dar click en el botón de buscar (lupa) y escoger un item.

### 6.10 FORMULARIO DE MARCA

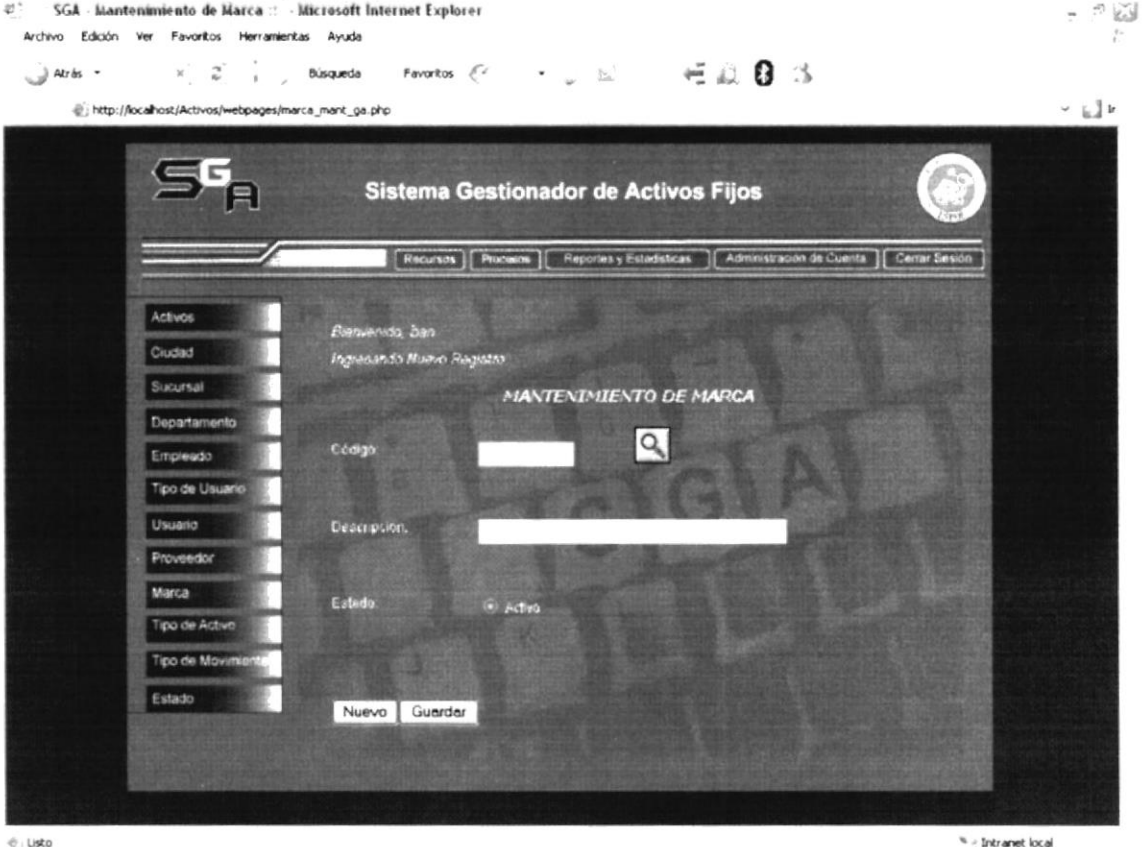

← Listo

Figura 6.10 Formulario de Marca

#### Código

> Se encuentra bloqueado puesto que los códigos son autoincrementables y los guarda directamente el sistema.

#### Descripción

> Se debe escribir un nombre para la marca o en su defecto una frase indentificativa de la misma.

#### Estado

> Por defecto al crear un nuevo usuario, se le asigna el estado Activo, sin embargo se puede dar de baja (asignarle estado inactivo), haciendo uso del botón eliminar que aparece luego de dar click en el botón de buscar (lupa) y escoger un item.

#### **FORMULARIO DE TIPO DE ACTIVO** 6.11

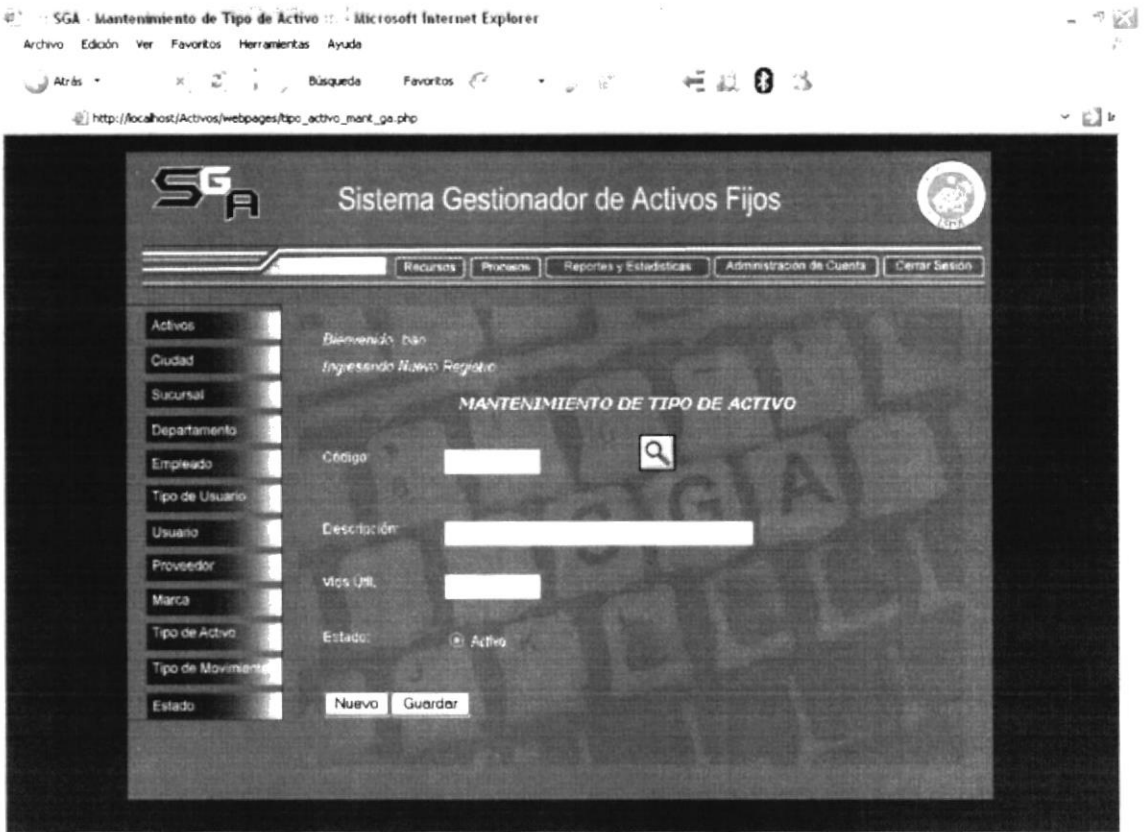

 $\hat{\mathbb{C}}$ , Listo

Figura 6.11 Formulario de Tipo de Activo

#### Código

 $\triangleright$  Se encuentra bloqueado puesto que los códigos son autoincrementables y los guarda directamente el sistema.

#### Descripción

 $\triangleright$  Se debe escribir un nombre para el tipo de activo (como puede ser Bienes Inmuebles, Vehículos, etc.) de acuerdo a la calse de activos fijos que se tenga en la compañía.

#### Estado

> Por defecto al crear un nuevo usuario, se le asigna el estado Activo, sin embargo se puede dar de baja (asignarle estado inactivo), haciendo uso del botón eliminar que aparece luego de dar click en el botón de buscar (lupa) y escoger un item.

 $``$   $\frac{1}{2}$  Intranet local

### 6.12 FORMULARIO DE TIPO DE MOVIMIENTO

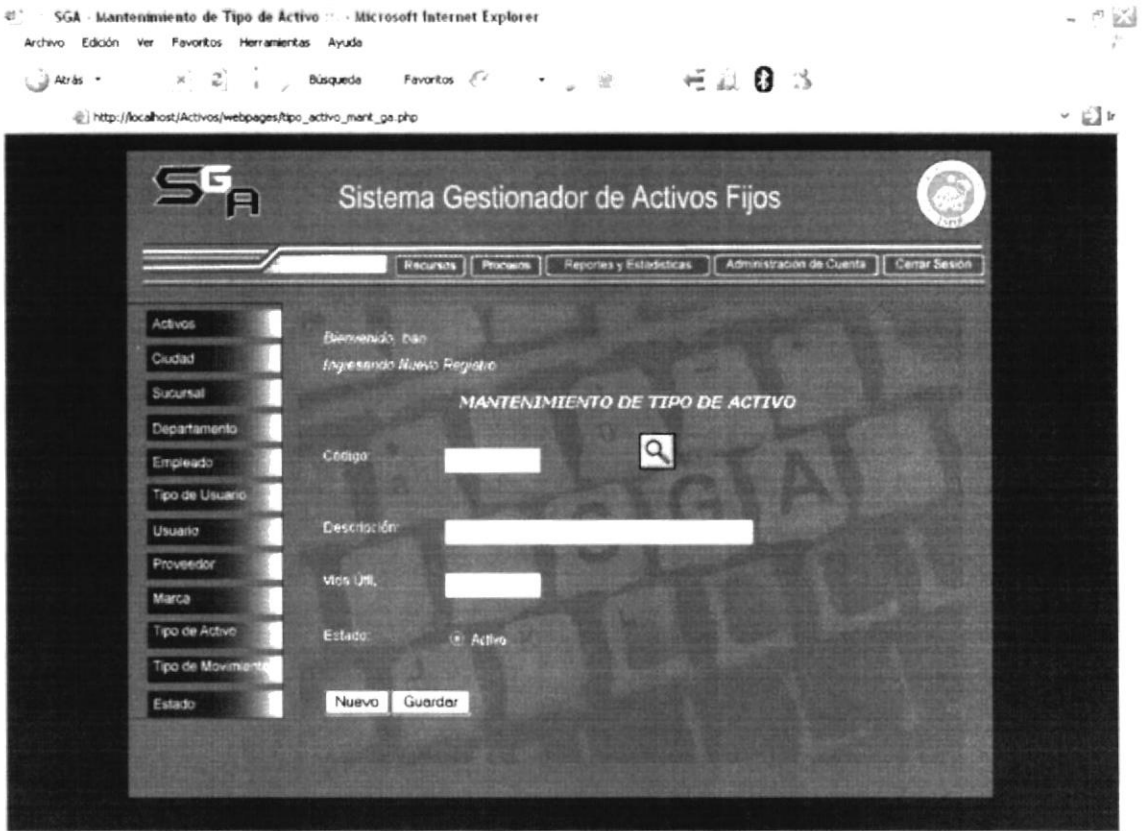

 $<sub>c</sub>$ . Listo</sub>

Figura 6.12 Formulario de Tipo de Movimiento

#### Código

> Se encuentra bloqueado puesto que los códigos son autoincrementables y los guarda directamente el sistema.

#### Descripción

> Se debe escribir un nombre para el tipo de movimiento. Sin embargo es altamente recomendable que no se modifique los registros ya almacenados para este formulario, por cuanto el sistema podría presentar problemas.

#### Estado

> Por defecto al crear un nuevo usuario, se le asigna el estado Activo, sin embargo se puede dar de baja (asignarle estado inactivo), haciendo uso del botón eliminar que aparece luego de dar click en el botón de buscar (lupa) y escoger un item.

\* / Intranet local

## 6.13 FORMULARIO DE ESTADO

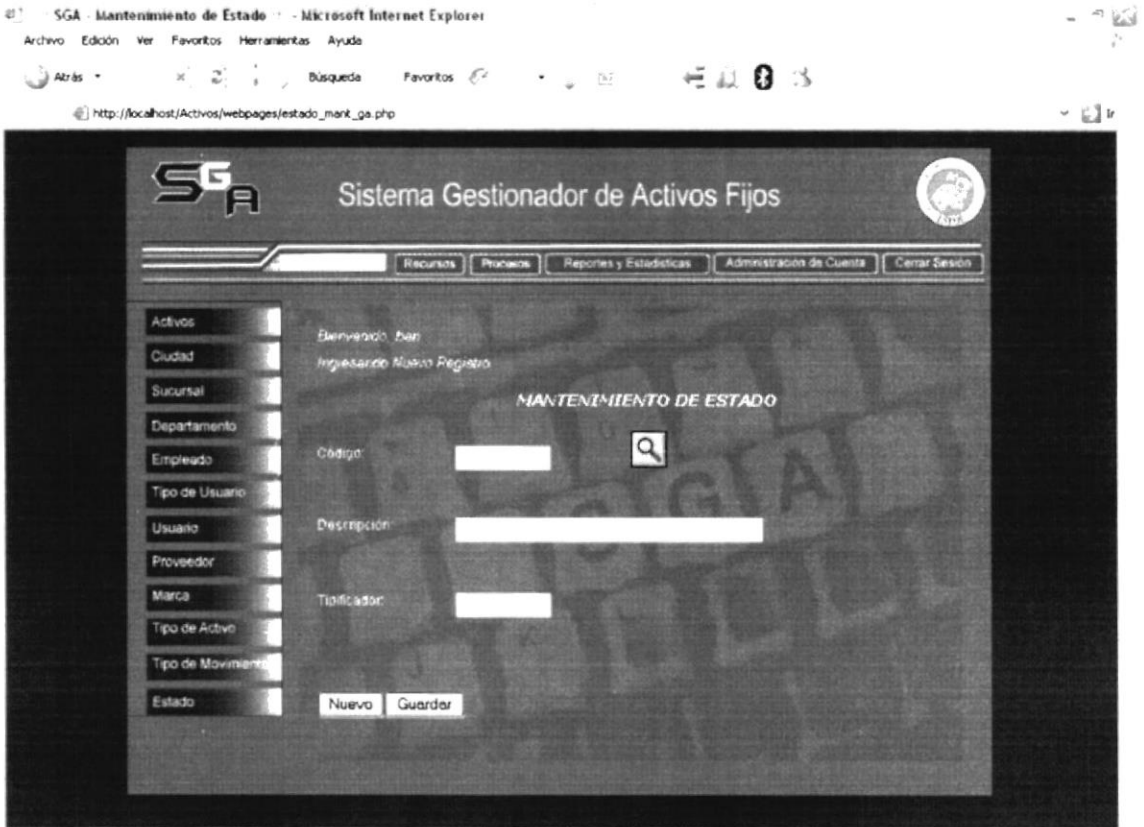

**€ Listo** 

Figura 6.13 Formulario de Estado

#### Código

 $\triangleright$  Se encuentra bloqueado puesto que los códigos son autoincrementables y los guarda directamente el sistema.

#### Descripción

> Se debe escribir un nombre para el estado. Sin embargo es altamente recomendable que no se modifique los registros ya almacenados para este formulario, por cuanto el sistema entero podría dejar de funcionar.

#### Tipificador

Es un campo tipo texto cuya longitud máxima es de cuatro caracteres, que corresponden a un identificativo para la(s) tabla(s) a la(s) que pertenece(n) al estado que se está ingresando o modificando.

 $^{\prime\prime}$  ; Intranet local

# Capítulo 7

MENÚ PROCESOS

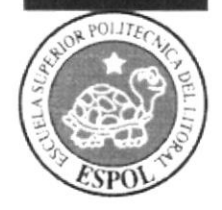

## 7. MENÚ PROCESOS

### 7,1 GENERALIDADES

Constituye el eje central del Sistema, permite la gestión integral de los activos a través de los diferentes procesos que se pueden realizar sobre ellos. Este módulo se usa para asignar, mover y dar de baja a los activos fijos de la empresa; incluyendo para cada evento información sobre el personal autorizado para tales fines.

La pantalla principal de este menú fue descrita con anterioridad en el Capítulo 4 del presente manual. Por tanto aquí sólo la será mostrada y. apate. se dcscribirá el submenú que posec: Movimiento.

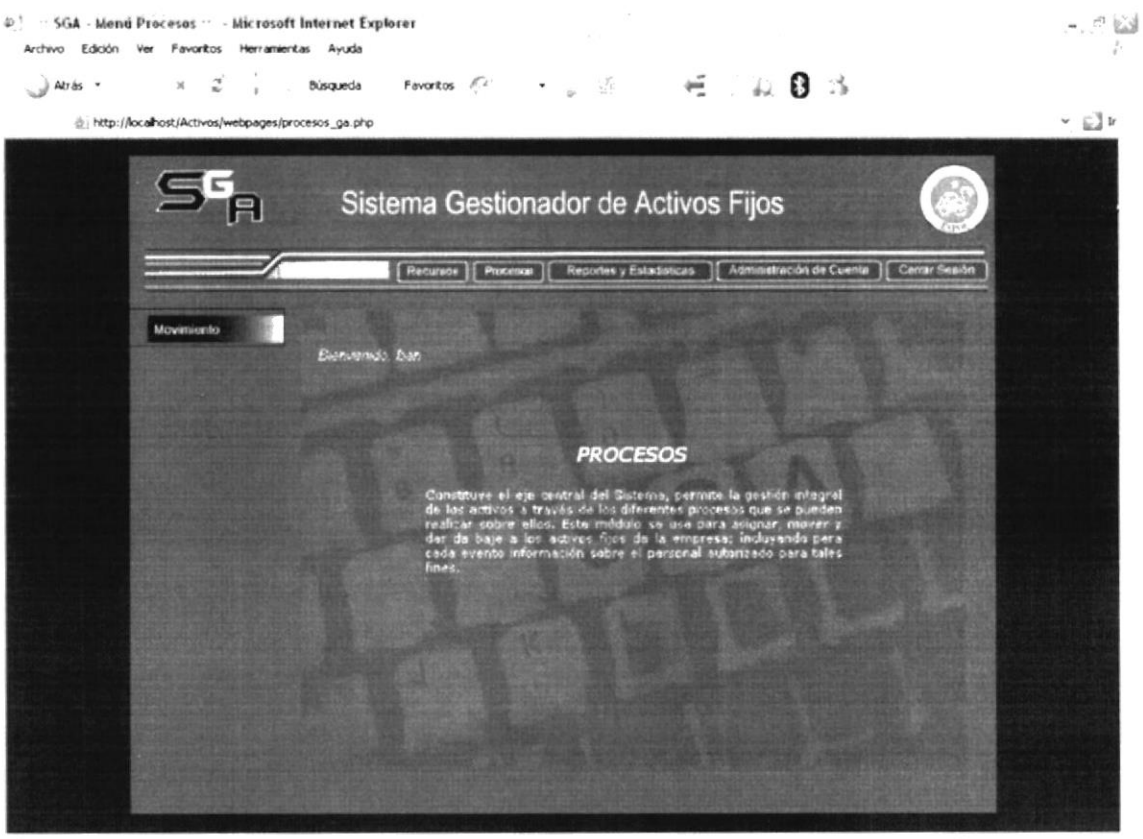

 $\notin$  Listo

Intranet local

Figura 7.1 Menú Procesos

### 7.2 MENÚ VERTICAL MOVIMIENTO

El Menú Vertical Movimiento es cinco procesos en uno. Con tan sólo este menú, se pueden realizar todas las operaciones concernientes a los activos de la empresa. Ha sido diseñado de esta forma, para facilitar al usuario la gestión de activos, por cuanto al tener menos páginas web que abrir para realizar procesos, menos confusión habrá sobre cómo darles un apropiado uso. A continuación la pantalla de Movimiento:

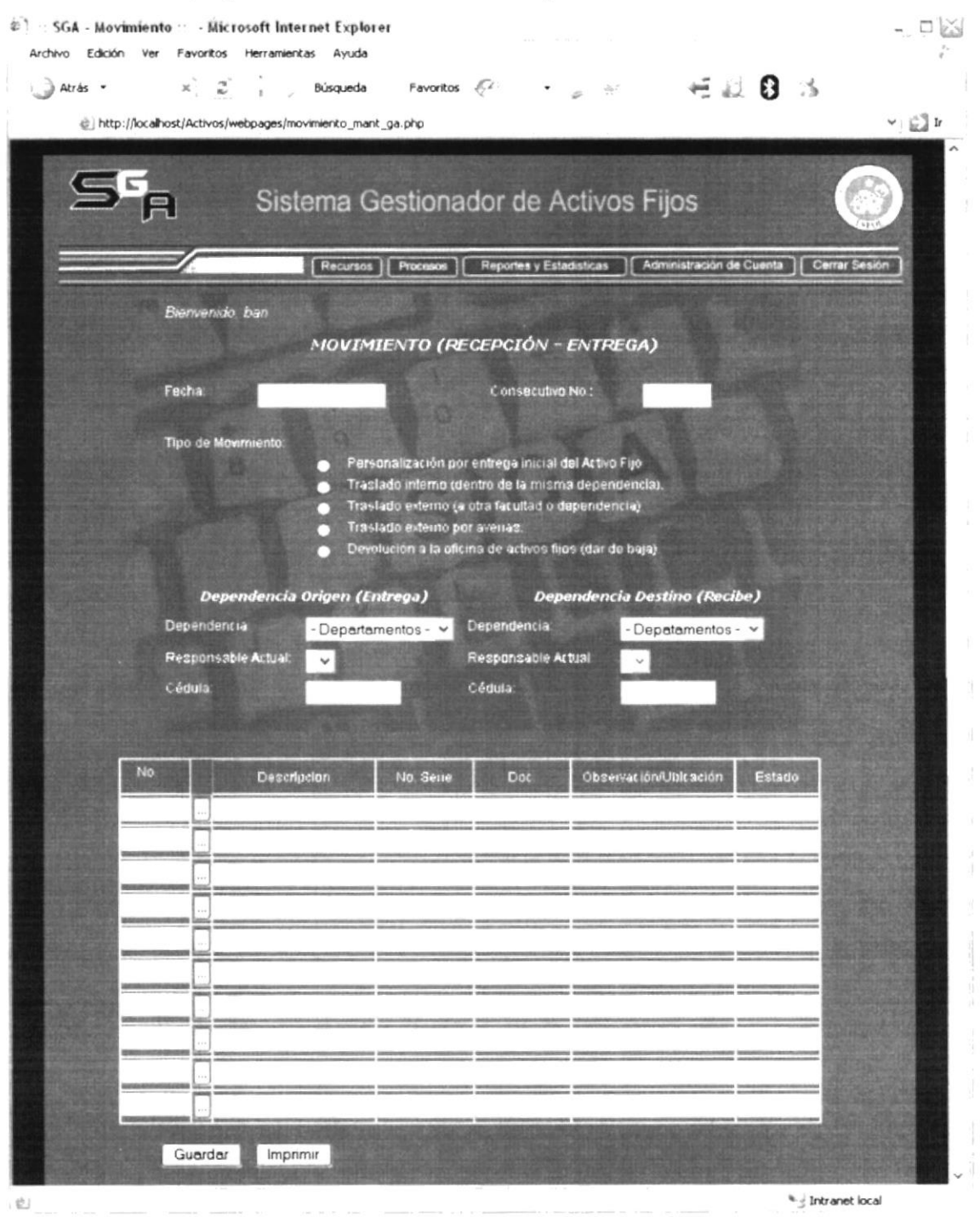

Figura 7.2 Menú Movimiento

- > La frase 'Bienvenido, ban'; corresponde al nombre del usuario que inició la sesión. en el caso de la figura. es ban.
- $\triangleright$  El título 'MOVIMIENTO (RECEPCIÓN ENTREGA)', corresponde a que todo procesos que se realice aquí. puede ser impreso, quedando constancia del mismo un documento que en el ámbito organizacional se denomina Acta de Entrega -Recepción.
- $\triangleright$  El campo 'Fecha' corresponde a la fecha actual en que el usuario ha iniciado sesión. Este campo no es modificable, pues toma directamente la fecha del sistema.
- $\geq$  El campo 'Consecutivo No' corresponde a un código secuencial autoincrementable. que se genera cada vez que el usuario realice un nucvo movimiento. Tampoco es modificable, pues se asigna automáticamente
- El conjunto de opciones 'Tipo de Movimiento'. implica una elección por parte del usuario. debe escoger uno de los procesos posibles:
	- Personalización inicial por entrega del activo fijo. Esta opción permite asignar un responsable. es decir, dar a cargo y dentro de un depatamento. el o los activos detallados en la parte inferior de la página.
	- Traslado interno (dentro de la misma dependencia). Permite mover uno o varios activos dentro de un mismo departamento, pero registrando un nuevo responsable del activo.
	- $\bullet$  Traslado externo (a otra facultad o dependencia) Permite registrar el movimiento de un activo hacia otro departamento. Puede ser por ejemplo por reparación del activo.
	- · Devolución a la oficina de activos fijos (dar de baja). Entiéndase por oficina de activos fúos al depatamento, á¡ea o persona encargada de llevar inventario de los activos fijos. Se puede dar de baja por diversas razones, pero esencialmente por obsolescencia.
- $\triangleright$  El conjunto Dependencia Origen (Entrega). Este grupo de opciones permite registrar el inicio de la transportación del activo en cualquier caso. Es decir, en cada proceso, registrar quién entrega el activo, a qué departamento pertenece y su número de cédula.
- El conjunto Dependencia Destino (Recepción). Este grupo de opciones permite registrar el ñn de la transportación del activo en cualquier caso. Es decir. en cada

proceso, registrar quién recepta el activo, a qué departamento pertenece y su número de cédula.

- $\geq$  El Detalle que se muestra a continuación, sirve para especificar los activos que se procesarán por vez, puede ser 1 a 10, si se requieren procesar más de 10, se tendría que generar un nuevo registro de Movimiento. El botón  $\Box$  abre una ventana de diálogo, donde se muestran todos los activos existente con sus respectivos códigos, para que el usuario simplemente haga click sobre el de su elección y la información concerniente a éste se cargue en los campos de Descripción, No. Serie y Estado. Los campos de Doc. y Observación son opcionales y es el usuario quien debe llena¡los. Doc. corresponde al número de documento que llega como orden de autorización para generar el movimiento de cada activo.
- ≻ El botón de Guardar almacena todos los datos llenados en la página, dentro de la base de datos bd activos, para su posterior observación. Cabe resaltar que éstos datos no son modificables una vez oprimido Guardar.
- $\triangleright$  El botón Imprimir, manda a la cola de impresión toda la página visualizada, inclusive con los datos llenados por el usuario.

# Capítulo 8

# MENÚ REPORTES Y ESTADÍSTICCAS

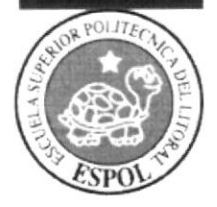

#### **MENÚ REPORTES Y ESTADÍSTICAS** 8.

#### **GENERALIDADES**  $8.1$

El Menú Reportes y Estadísticas posee dos secciones bien definidas; por una parte muestra consultas sobre los activos que pueden ser impresas, dando origen a los reportes y; por otro lado, incorpora herramientas gráficas para la toma de decisiones como son los Gráficos de Barras, que se arman con información almacenada en la base de datos.

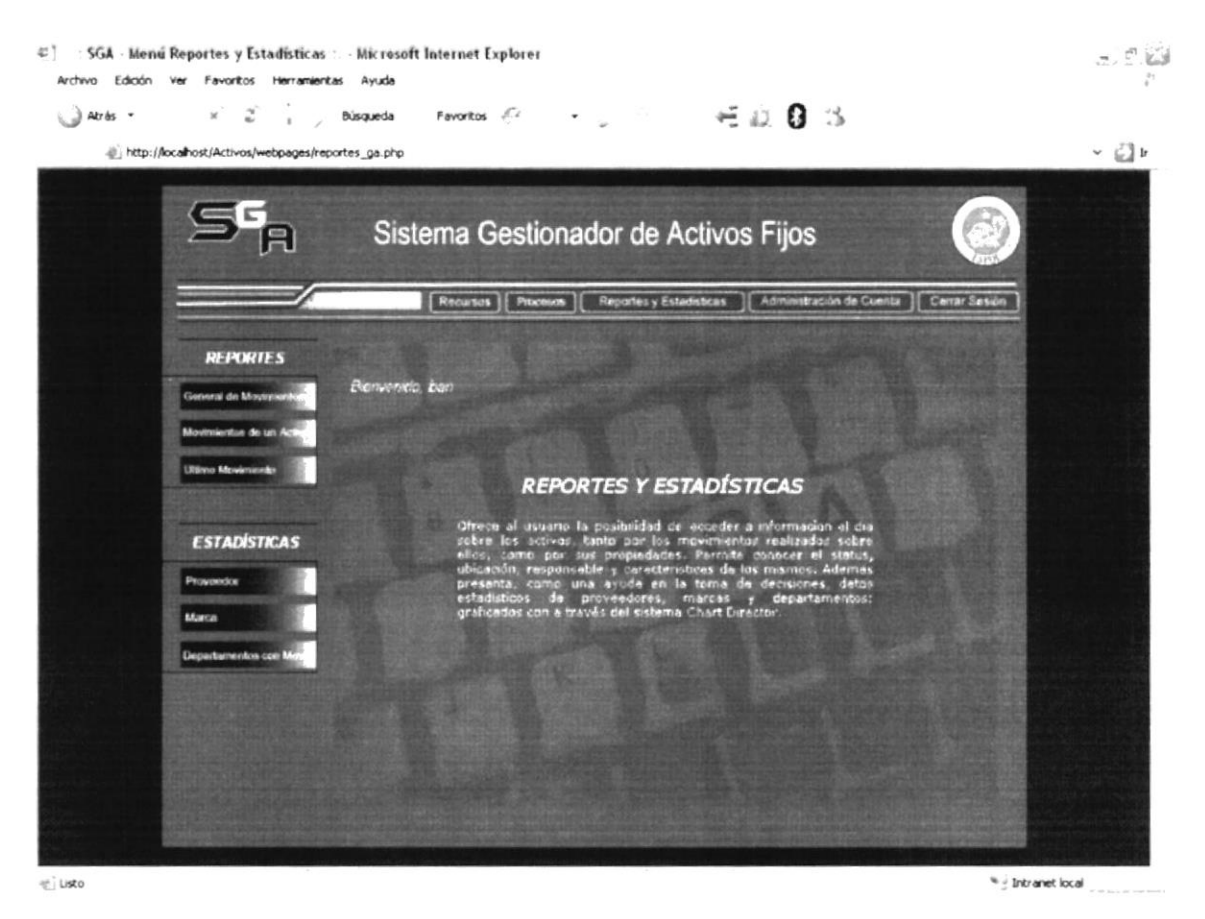

Figura 8.1 Menú Reportes y Estadísticas

### 8.2 REPORTES

### 8.2.1 GENERAL DE MOVIMIENTOS

Este reporte muestra todos los movimientos realizados con todos los activos existentes en orden ascendente.

| $\subseteq$                               |                                |                                            |                                                    | 58            |  |
|-------------------------------------------|--------------------------------|--------------------------------------------|----------------------------------------------------|---------------|--|
|                                           | Recursos<br>Procesus           |                                            | Reportes y Estadísticas   Administración de Cuenta | Cerrar Sesión |  |
| Elementó: han                             |                                |                                            |                                                    |               |  |
|                                           |                                | REPORTE GENERAL DE ACTIVOS CON MOVIMIENTOS |                                                    |               |  |
|                                           | 2008-09-10                     |                                            |                                                    |               |  |
| Fachar<br>Tipo de Mozimianto:             | Asignacion                     | No.                                        |                                                    |               |  |
| Dento, Anterior.                          | Condinacion<br>Evelyn Del Pezo | Dapto Nuevo                                | <b>Seniespol</b><br>Lucriolo Tangeco               |               |  |
| Activo<br><b>AAT</b><br>ure Acondicionado | Modelo                         | <b>Cocumento</b>                           | Observacion                                        |               |  |
|                                           |                                |                                            |                                                    |               |  |
|                                           |                                |                                            |                                                    |               |  |
| Facha<br>Tipo de Mozatrianto:             | 2008-00-10<br>Asignación       | No                                         |                                                    |               |  |

Figura 8.1.1 Reporte General de Movimientos

### 8.2.2 MOVIMIENTO DE UN ACTIVO

Presenta una bitácora de un activo específico, es como una hoja de vida de cada activo, donde se presentan todos los movimientos que ha tenido, desde su llegada a la empresa.

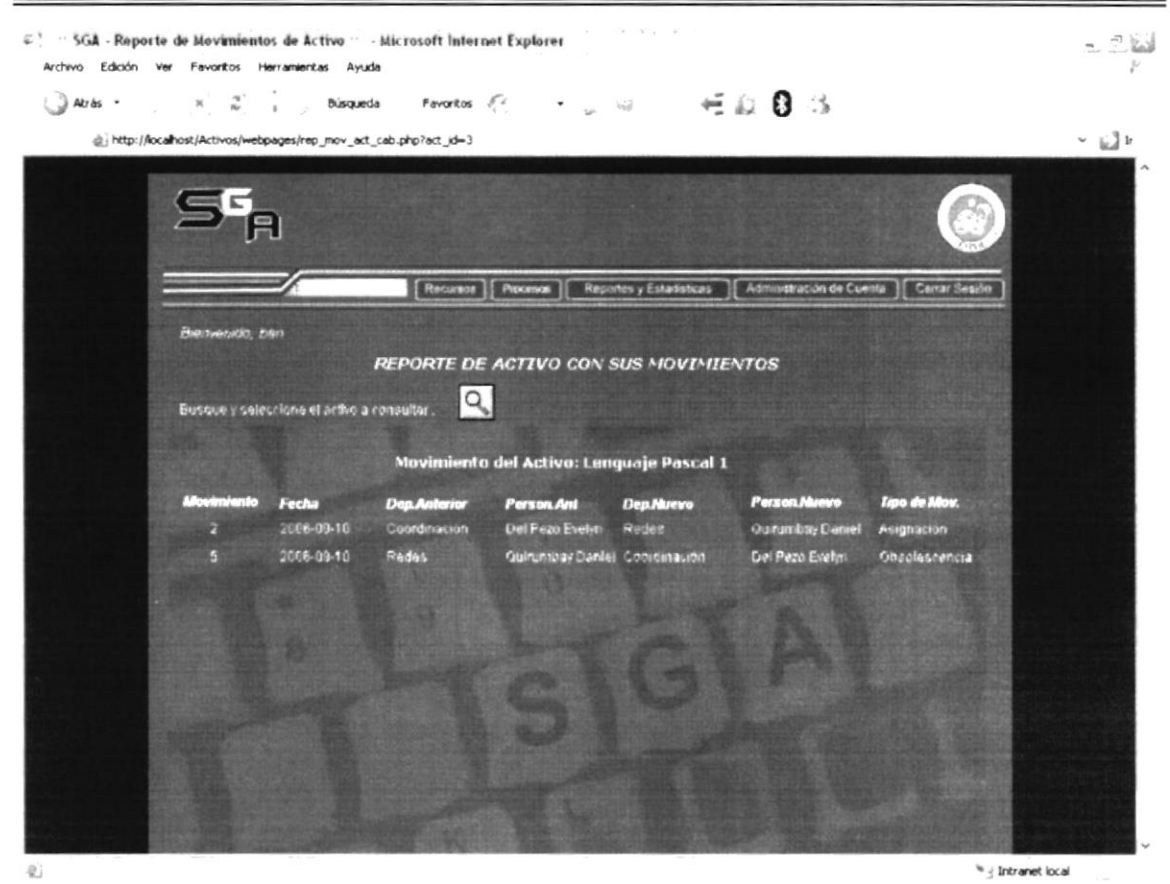

Figura 8.1.2 Reporte de Movimiento de un Activo

### 8.2.3 ÚLTIMO MOVIMIENTO

Su función básica es presentar el lugar y a cargo de quién está en este momento un activo en particular. Por ejemplo para el activo de la pantalla anterior, el resultado de este reporte sería que Lenguaje Pascal 1 se encuentra al momento a cargo de Del Pezo Evelyn y, que el último movimiento que se hizo fue por obsolescencia del activo.

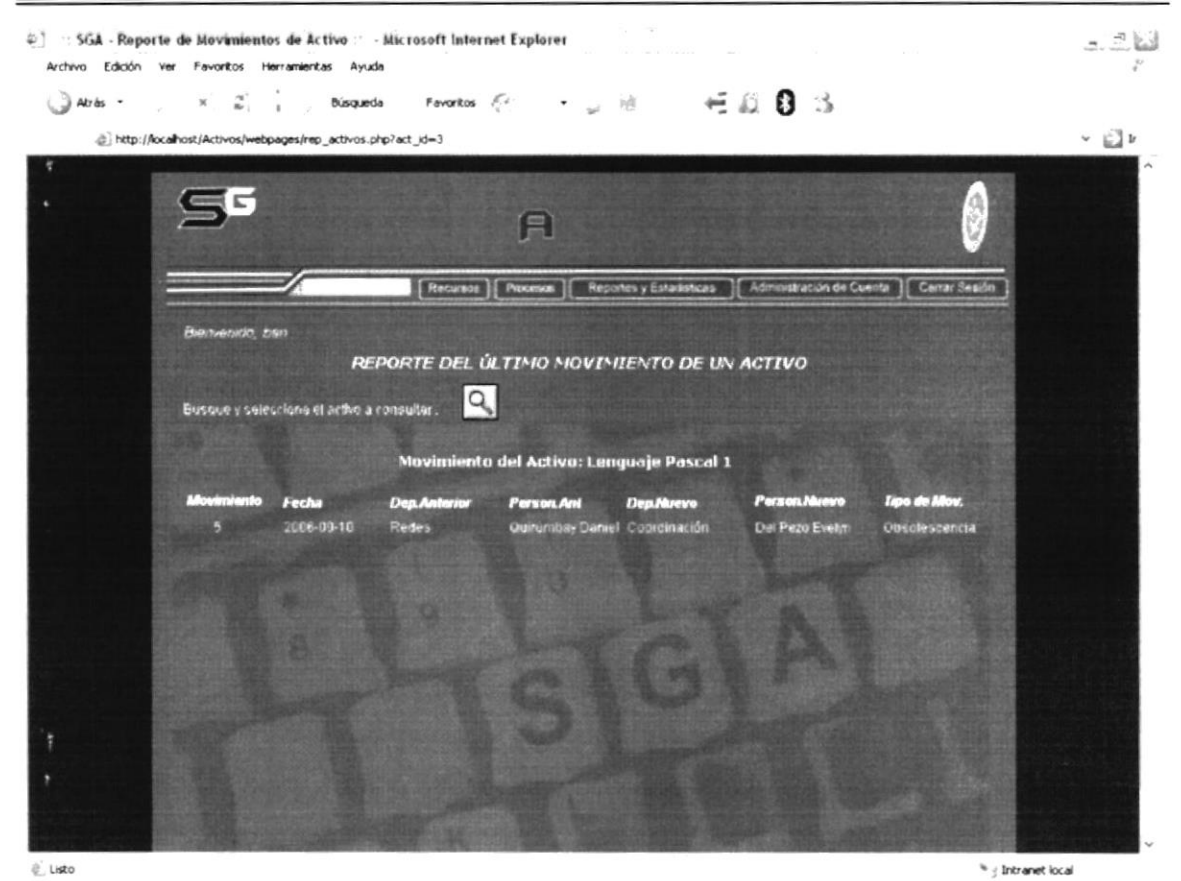

Figura 8.1.3 Reporte de Ültimo Movimiento de un Activo

## **8.3 ESTADÍSTICAS**

### 8.3.1 PROVEEDOR

Muestra todos los proveedores a los cuales se les ha comprado activos en un gráfico de barras, para interpretaciones posteriores acerca de la confiabilidad de los mismos o su capacidad como suministradores.

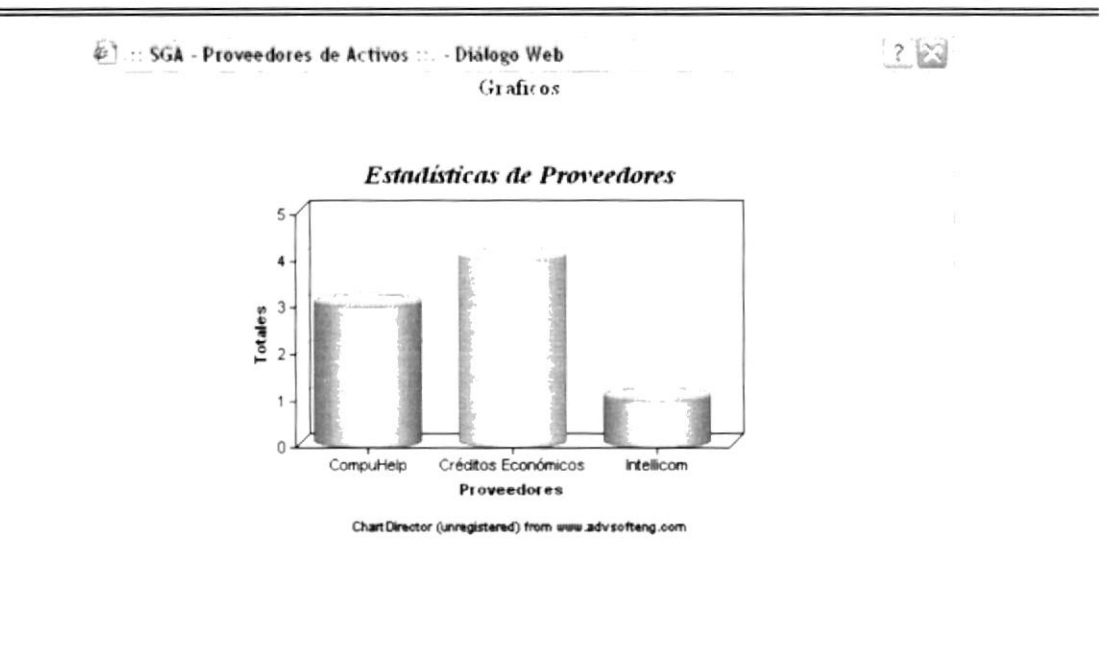

Figura 8.1.4 Estadísticas de Proveedor

#### 8.3.2 MARCA

Muestra todas las marcas de activos adquiridos en un gráfico de barras, para una posterior toma de decisiones.

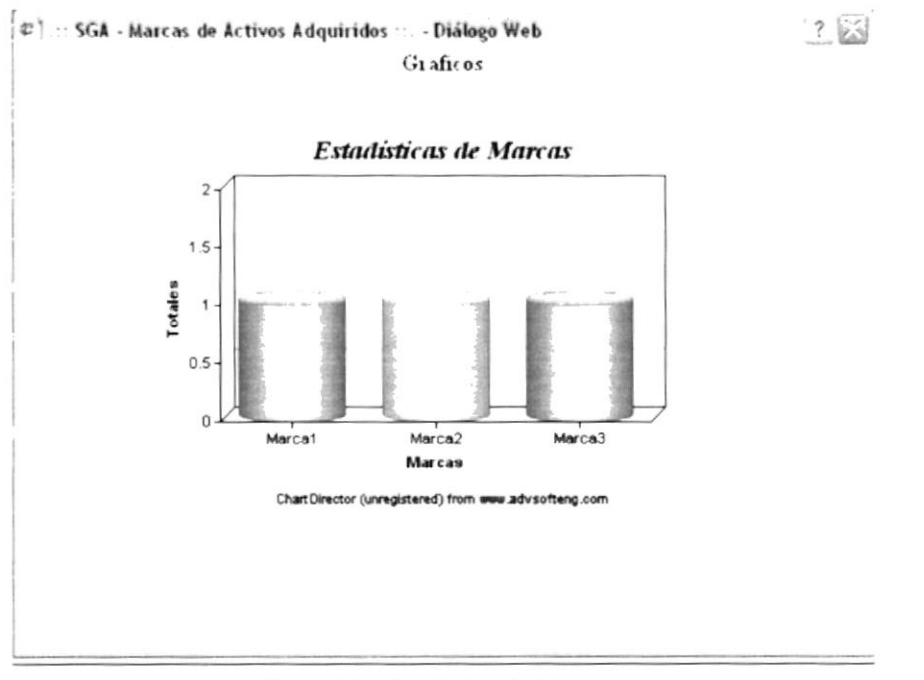

Figura 8.1.5 Estadísticas de Marca
### 8.3.3 DEPARTAMENTOS CON MOVIMIENTOS

Muestra todos los departamentos que hayan realizado movimientos con los activos de la empresa, pudiendo cotejar así, en cuál dependencia se han procesado más activos.

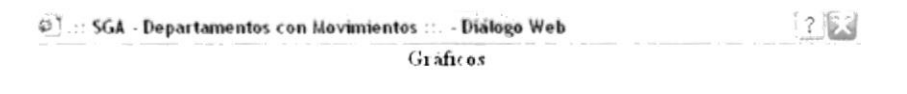

Estadística de Departamentos con Movimientos

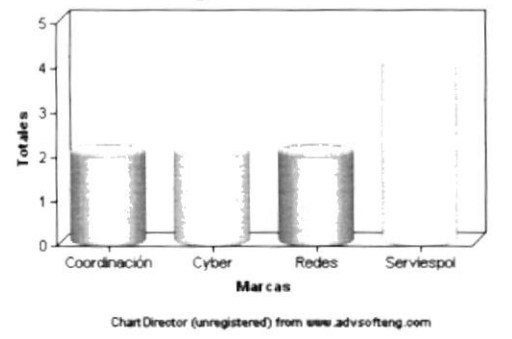

Figura 8.1.6 Estadística de Departamentos con Movimientos

# Capitulo 9

## MENÚ ADMINISTRACIÓN DE CUENTA

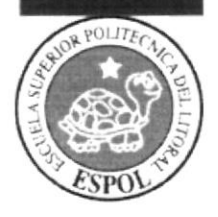

#### **MENÚ ADMINISTRACIÓN DE LA CUENTA** 9.

### 9.1 GENERALIDADES

El Menú de Administración de la Cuenta sirve para que los usuarios puedan modificar sus datos tanto personales como de su cuenta de Usuario. Los usuarios de nivel 1 también pueden modificar sus datos a través de los mantenimientos Empleado, Usuario y Tipo de Usuario.

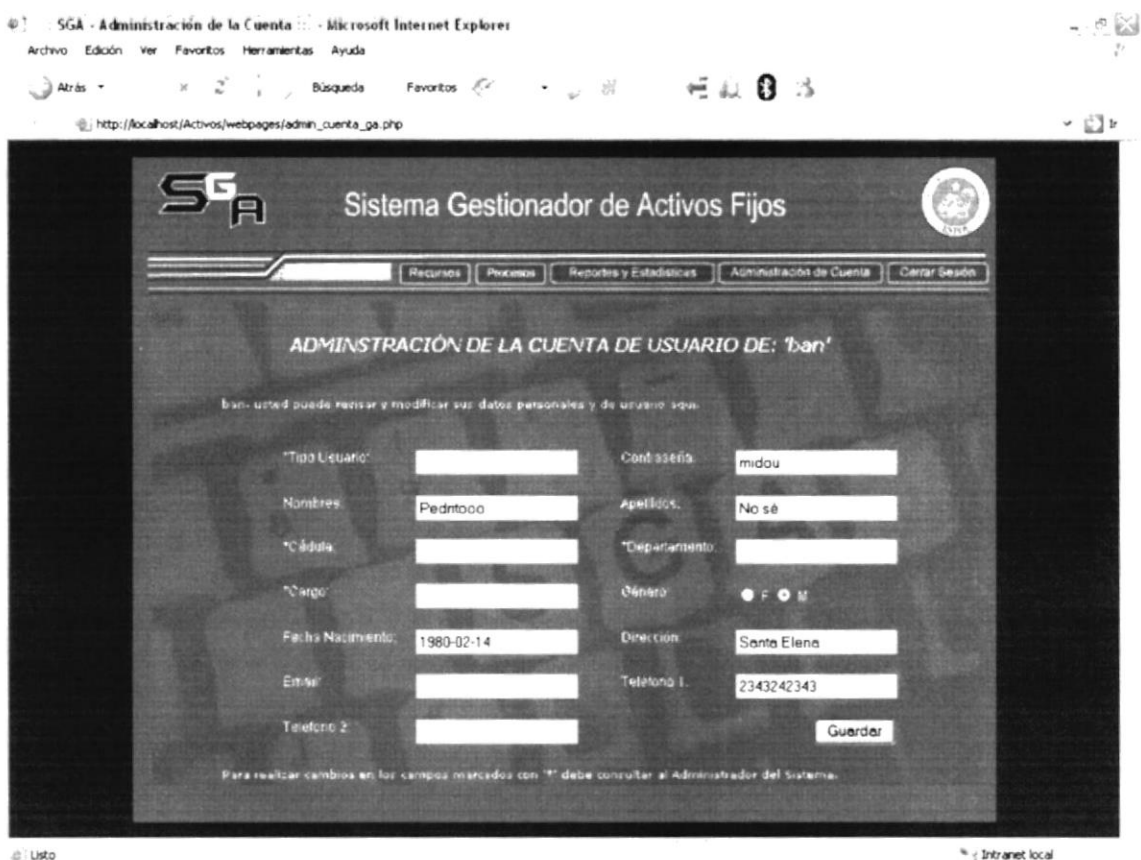

di Listo

Figura 9.1 Menú Administración de Cuenta

#### Tipo de Usuario

> Se encuentra bloqueado puesto que es información que sólo puede ser modificada a través de los mantenimientos. Corresponde al nivel de usuario que tiene quien esté actualmente usando el sistema.

#### Contraseña

 $\triangleright$  Corresponde a la contraseña que tiene actualmente el usuario en uso del sistema. puede ser modificada digitando lo que se desee y después presionando guardar.

#### Nombres

 $\triangleright$  Aparecen los Nombres del usuario y pueden ser modificados.

#### Apellidos

 $\triangleright$  Aparecen aquí los Apellidos del usuario, para información y modificación.

#### Cédula

i Corresponde al documento de identidad de la persona o usuario actual del sistema.

#### Departamento

 $\triangleright$  Es el departamento o área donde trabaja la personal que está en el sistema.

#### Cargo

)- Corresponde al cargo laboral dentro de la institución.

#### Género

 $\triangleright$  Es el género de la persona: M para masculino, F para femenino.

#### Fecha de Nacimiento

 $\triangleright$  Corresponde a la fecha de nacimiento del usuario actual, debe ser digitada en el siguiente orden y con el siguiente formato: año-mes-dia, con 4 dígitos para año. 2 para mes y dos para el día (aaaa-mm-dd).

#### Direccién

 $\triangleright$  Es la dirección de residencia del usuario actual.

#### Email

 $\geq$  Aquí se puede tanto visualizar como añadir o modificar un correo electrónico para el usuario actual.

#### Teléfono I

i Corresponde a un número de teléfono principal de propiedad del usuario.

### Teléfono 2

 $\triangleright$  Corresponde a un número de teléfono alterno de propiedad del usuario.

# Capítulo 10

**MENÚ CERRAR SESIÓN** 

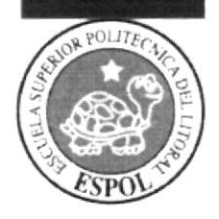

#### **MENÚ CERRAR SESIÓN**  $10.$

#### $10.1$ **GENERALIDADES**

Al presionar este menú aparece la siguiente pantalla, que es informativa. Explica que la sesión iniciada con el nombre de usuario antes digitado en la pantalla inicial del sistema, ha finalizado. Por tanto si se desea ingresar de nuevo al sistema, se debe presionar el link 'click aquí', para regresar a la pantalla de inicio de sesión y allí digitar nuevamente un usuario y contraseña válidos.

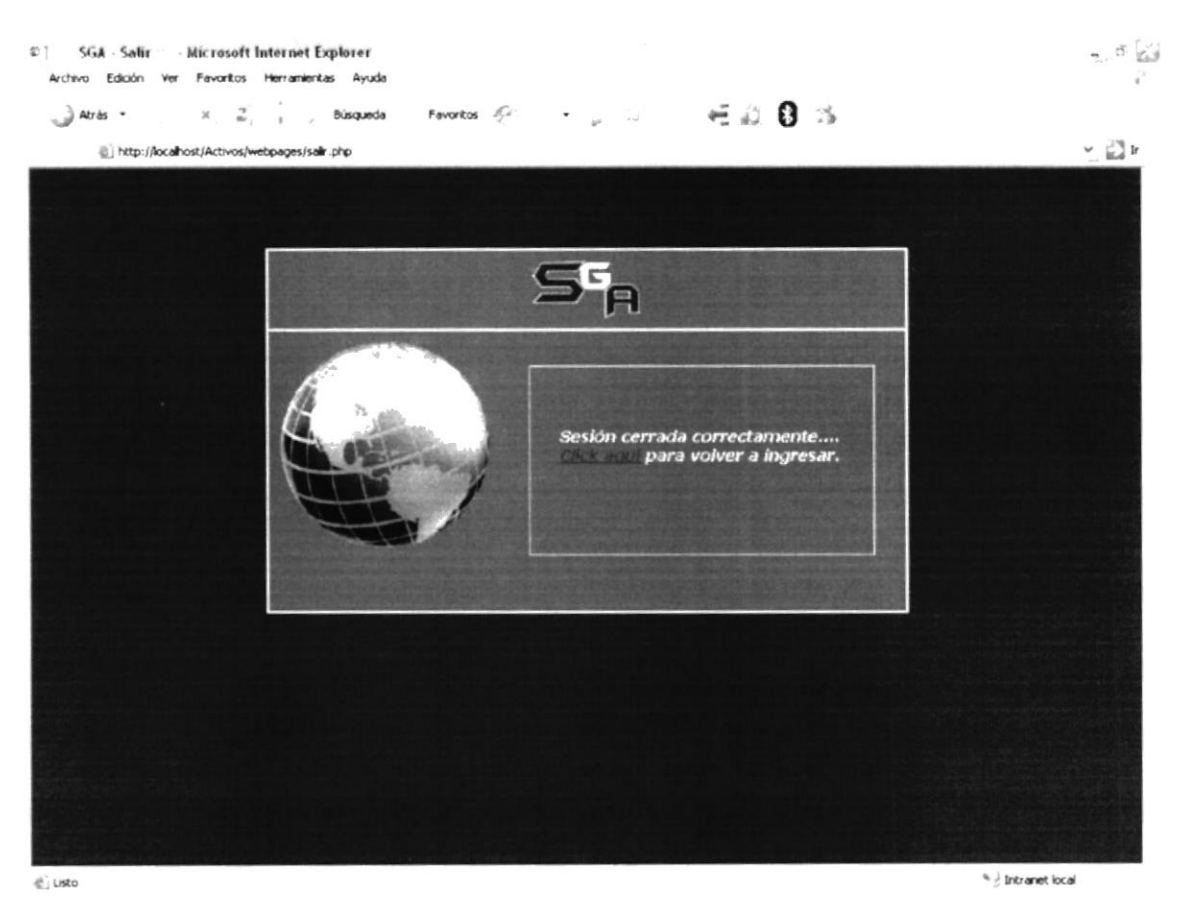

Figura 10.1 Cerrar Sesión